**User's Guide** 

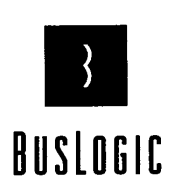

**BusLogic Inc.** 4151 Burton Drive Santa Clara, CA 95054

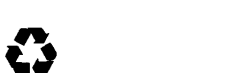

Printed on Recycled Paper

n. . z m **0 0** 0 h w m

 $BUSLOGIC$ 

 $BI-956C$  &  $BI-956CD$ PCI WIDE SCSI **HOST ADAPTERS** 

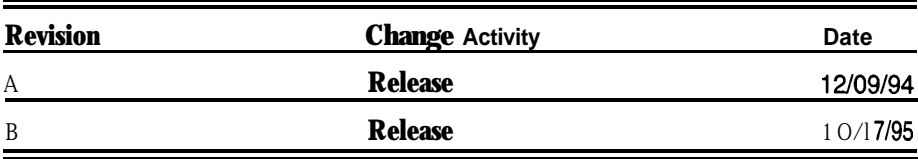

#### **Compliance Statements**

This ! evice complies with Part 15 of the FCC Rules. Operation is subject to the follow- ing two conditions: (1) this device may not cause harmful interference, and (2) this device must accept any interference received, including interference that may cause undesired operations.

#### **Declaration of the Manufacturer/Importer**

We hereby certify that the BT-956X PCI SCSI Host Adapter, in corn pliance with the rewe hereby eethy that Vfg 243/1991, is RFI suppressed. The normal operation of some equipment (e.g., signal generators) may be subject to specific restrictions. Please obequipment (e.g., signal generators) may be subject to specific restrictions. Please observe the notices in the user's manual.

The marketing and sale of the e**qu**ipment was reported to the Federal Office for Tele-<br>communication Permits **(BZT). Th**e right to retest this equipment to verify compliance e right to retest this equipment to verify compliance with the regulation was given to the  $ZZF$ .

#### Bescheinungung des Herstellers/Importeurs

Hiermit wird bescheinigt, das BT-956X PCI SCSI Host Adp ter in Uebereinstimmung mit den Bestimmungen der BMPT-AmtsblVfg 243/1991 unk-entstört ist. Der vorschriftsmassige Betreib mancher Geräte (z. B. Messender) kann allerdin gs gewissen Einschrankungen unterliegen. Beachten Sie deshalb die Hinweise in der Bedienung sanleitung.

Dem Bundesamt fiir Zulassungen in der Telekommunikation wurde das Inverkehrbrin**g**en dieses Gerätes angezeigt und die Berechtigung zur Ueberprüfung der Serie auf die **Éi**nhaltung der Bestimmungen **eingeräum** 

#### **EN 55 022 Declaration of Conformance**

This is to certify that **BusLog**ic SCSI Host Adapter is shielded against the generation of radio interference in **accordance** with the application of Council Directive 89/336, EEC, Article 4a. Conformity is declared by  $\hat{t}$  he application of EN 55 022:1987 Class B (CISPR 22:1985/BS 65271988).

EN50082-1 GENERIC IMMUNITY STANDARD

1) IEC 801-2(1992) CRITERIA B; 2) IEC 801-3(1992) CRITERIA A; 3) IEC 801-4(1988) CRITERIA B; 4) IEC 801-5(DRAFI 1993) CRITERIA B

#### **Copyright**

*©* Copyright 1995 BusLogic Inc. All rights reserved.

BusLogic Inc makes no warranty of any kind with regard to this material, including, but not limited to, the implied warranties of merchantabili**ty** and fitness for a particular purpose. **BusLogic** is not liable for any errors contained herein or incidental or consequential damages in connection with **fu**mishing, performance or use of this material.

This document contains proprieta**ry** information which is protected by copyright. All rights are reserved. No part of this **document** may be photocopied, reproduced or translated to another language without prior written consent of BusLogic Inc.

#### **Trademarks**

Company and product names are trademarks or registered trademarks of their respective companies.

# **Revision Historv Table of Contents**

### **Section 1: Introduction**

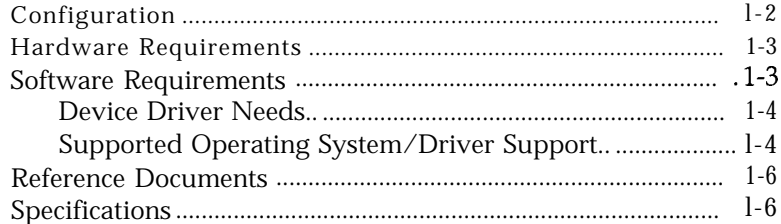

### **Section 2: Installation**

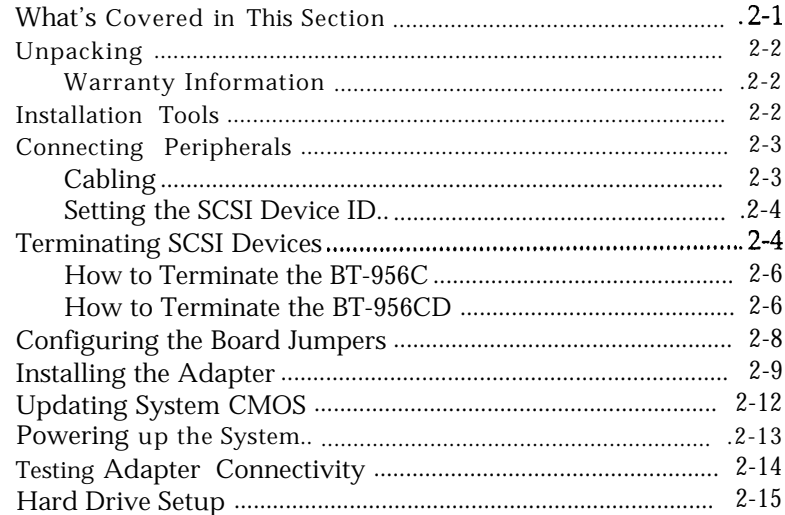

# **Table of Contents, continued**

# **Section 3: Using the AutoSCSl Utility**

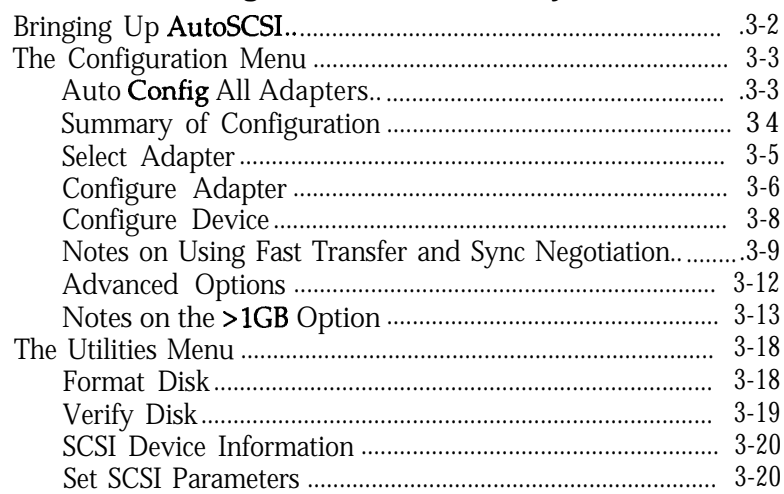

# **Section 4: Troubleshooting**

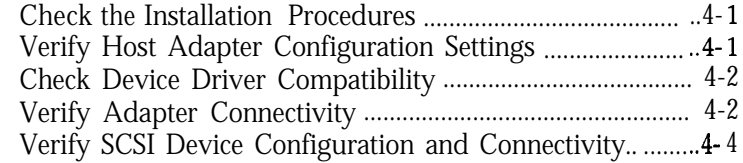

# **Section 5: Performance Tips**

# **Section 6: Questions & Answers**

### **Appendix A: Configuration for Non-Conforming PCI Motherboards**

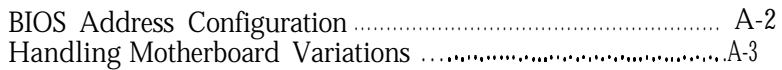

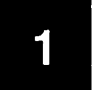

# **Introduction**

The BusLogic BT-956C and BT-956CD (BT-956X) PC1 Wide SCSI Host Adapters are intelligent PC1 to SCSI bus master host adapters based on BusLogic-designed, universal ASIC technology. Each provides a high-performance interconnection between the Peripheral Component Interconnect (PCI) bus and up to fifteen Small Computer System Interface (SCSI) peripheral devices. The BT-956X offers device driver support for major industry standard operating systems as well as operating systems with embedded 1540~interface device drivers.

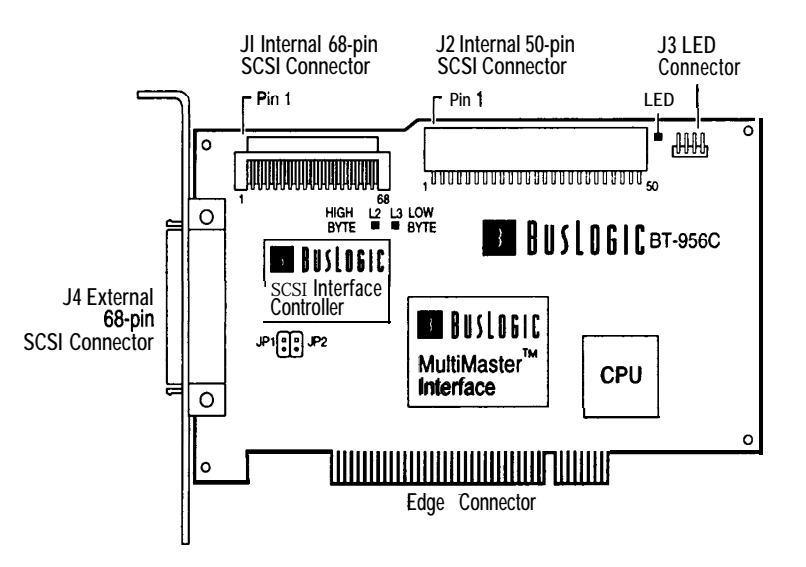

**Figure l-1. The** BT-956C **Host Adapter**

Both the BT-956C and the BT-956CD have internal and external 68-pin connectors and one 50-pin internal connector:

- <sup>n</sup> The BT-956C supports the single-ended SCSI interface with software controlled active termination.
- <sup>w</sup> The BT-956CD supports the differential SCSI interface with standard differential termination.

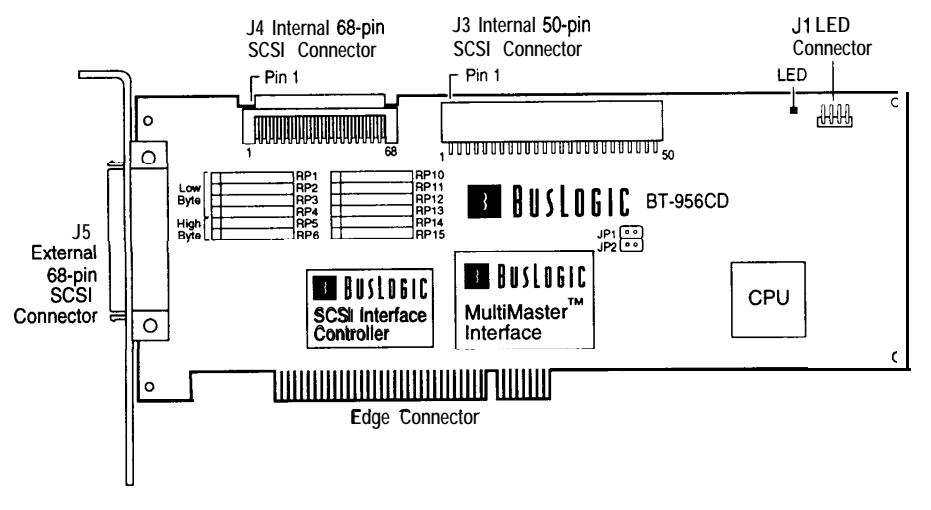

### **Figure 1-2. The BT-956CD Host Adapter**

The BT-956X complies with PC1 Specification Rev. 2.0, operating at the maximum PC1 local bus rate of 132 MBytes/set in 32-bit data burst mode. BusLogic host adapters offer exceptionally high product reliability due to reduced component count and lower power consumption. Minimized command overhead results in faster command execution. Adapter BIOS supports up to 8 GBytes capacity per disk.

# **Configuration**

BT-956X configuration is handled by the PC1 motherboard. However, where the motherboard is non-compliant, further configuration may be necessary. Read Appendix A, "Configuration for Non-Conforming PC1 Motherboards," for a more details.

By default the board jumpers are not configured, assuming motherboard support for automatic adapter configuration.

Other operating parameters can be configured using the AutoSCSI™ Utility, a menu-based tool residing in the adapter's Read Only Memory (ROM). In addition to its simplified configuration, AutoSCSI offers diagnostics and disk utilities.

# **Hardware Requirements**

Your PC1 computer needs:

- <sup>n</sup> One available PC1 expansion slot **(master,** not slave) for each BT-956X being installed
- $\blacksquare$  At least one 3.5" floppy drive
- <sup>n</sup> DC power for an internal 3.5" SCSI drive or an external subsystem

You'll need the following cables:

- <sup>n</sup> A 6%pin cable to connect the BT-956X to Wide SCSI external devices
- <sup>n</sup> A 6%pin, flat ribbon cable to connect internal Wide SCSI devices to the BT-956X
- $\blacksquare$  A 50-pin, flat ribbon cable to connect internal SCSI devices to the BT-956X
- An optional four-pin cable to connect the drive activity LED on the host front panel to the BT-956X

The peripherals you are attaching to the BT-956X should be SCSI-2 Common Command Set (CCS) compatible.

# **Software Requirements**

You may need the following software:

- Software for hard drive set-up to perform partitioning and high-level formatting
- Operating system software for hard drives being installed
- **Device drivers if not already embedded in the operating system**

#### **Device Driver Needs**

BusLogic has embedded (built-in) driver support in most popular operating systems. No additional drivers are needed for most standard installations.

If support for the kind of device (or the number of devices) you are installing is not embedded in your operating system, you will need additional drivers. These may be available with the device. Consult your device documentation for more information.

BusLogic also offers drivers where embedded support is not available (e.g., older operating system versions, etc.). Drivers available in the Bus-Logic SCSI Host Adapter Software Kit allow:

- Multiple BusLogic host adapters
- <sup>n</sup> Up to fifteen SCSI peripheral devices (hard drives, etc.) per adapter
- <sup>n</sup> Connectivity to SCSI tape drives, magneto optical (MO) disk drives and CD-ROM drives and other devices

See the BusLogic SCSI Host *Adapter Software hzstallation Guide* if you are installing BusLogic drivers.

### **Supported Operating System/Driver Support**

BusLogic SCSI adapter driver support is embedded in the following opera ting sys terns:

- $\blacksquare$  NetWare 3.12/4.X  $\blacksquare$  SCOUNIX  $\blacksquare$  Vines **Number 1 Windows NT NUNIXWare n** NeXTStep
- 
- 
- **n** Interactive UNIX **m** Solaris (for x86) **n** IBMOS/2
- 
- 

The BT-956X also supports 1540-interface compatible operating systems.

**PC-DOS, MS-DOS and Windows.** Your host adapter's onboard BIOS allows you to attach up to seven SCSI disk drives without additional software under PC or MS-DOS 5.0 and above. Earlier versions of DOS only allow support for up to two hard disk drives.

BusLogic offers device drivers that support ASP1 (Advanced SCSI Program Interface) for configurations where more hard drives are needed than your version of DOS can support. BusLogic also offers CD-ROM drivers for DOS and Windows.

If you are installing other types of devices under DOS and Windows, such as a tape backup device or a scanner, you will need to install additional drivers that support the ASP1 interface to operate those devices. Those drivers are usually available packaged with the device or from third party sources.

**Windows NT.** Support for BusLogic's Bus Master SCSI adapters is included with the operating system from Microsoft and does not require additional software.

**Novell NetWare.** NetWare 3.12 and 4.X include BusLogic driver support and do not require additional software. For NetWare SFT III you must install the driver BT31X.DSK provided in BusLogic's device driver software kit. All BusLogic NetWare drivers include ASP1 (Advanced SCSI Program Interface) support. This allows you to run many third party software packages for tape backup devices and other peripherals not supported by NetWare.

**OS/2.** IBM OS/2 v2.X includes embedded driver support for all BusLogic Bus Master SCSI adapters. If you require support for an earlier version of IBM OS/2 or Microsoft OS/2, you will need to install drivers included in the BusLogic device driver software package.

**UNIX.** The UNIX operating systems listed above already include driver support for all BusLogic SCSI adapters.

*Note: You can obtain the latest BusLogic driver updates from the BusLogic Bulletin Board System (BBS) via modem at 408-492-1984.*

# **Reference Documents**

You should have the following documents on hand during installation:

- The installation and set-up guide for your computer
- The installation guide for your SCSI peripherals (e.g., hard drive, CD-ROM or tape drive)
- Operating system installation and user's guide
- Installation guide for BusLogic or third-party device drivers

# **Specifications**

Dimensions: 6.875" x 4.2"

Electrical: Operating Voltage Operating Current Max. Ripple/Noise  $5 + 0.25V$ .5A Max. 100 mV

#### Environmental:

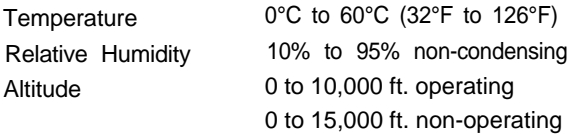

Interface Connections:

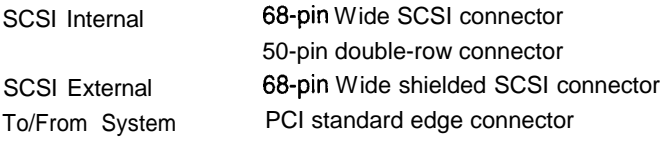

MTBF: 90,000 hours

# **Installation**

*This section details hardware installation. See Chapter 3 for information on using AutoSCSI to configure adapter operating parameters.*

# **What's Covered in This Section**

- 1. Unpacking the adapter
- *2.* Configuring and cabling SCSI devices
- *3.* Setting SCSI device termination
- *4.* Configuring the board jumpers (if needed)
- *5.* Installing the adapter
- *6.* Updating the host system CMOS (if needed)
- *7.* Powering up the system
- *8.* Testing the adapter-to-motherboard communication

# **Unpacking**

Before handling the BT-956X, take precautions to avoid damage from electrostatic discharge: *either use a grounding strap, or, touch your computer on a metal part to discharge static electricity before handling the board.* Always hold the board by the edges, even after static electricity is discharged.

- 1. Remove the board from its protective envelope.
- 2. Check that your shipment is complete with cables, documentation and diskette.
- 3. Verify that no physical damage occurred during shipping by inspecting the board for bent pins, loose parts, broken traces, and chipped or broken connectors.

## **Warranty Information**

If damage to the board has occurred, return it in the protective envelope and original packaging with this manual to your BusLogic board supplier. The shipping agent should also be notified if the unit has been damaged during shipment. The BusLogic warranty conditions are given in the back of this manual.

# **Installation Tools**

The following items may be needed to assist with installing the adapter into your system:

- <sup>n</sup>Small screwdriver
- w Small needle-nosed pliers
- <sup>w</sup> Host system hardware manuals and manuals for the peripherals being installed.

# **Connecting Peripherals**

The following discusses considerations when connecting peripherals **to** your system.

# **Cabling**

You may need the following cables to attach SCSI peripherals to the adapter:

- 68-pin cabling for connecting 16-bit (wide SCSI) devices
- 50-pin cabling for connecting 8-bit devices

Refer to the following before making cable connections:

- The 50-pin internal connector accommodates 8-bit devices only. 16-bit devices cannot be not supported through this connector.
- You can mix S-bit and 16-bit devices on the cable being connected to either of the 68-pin connectors. This requires special cabling. See the sample mixed cable below:

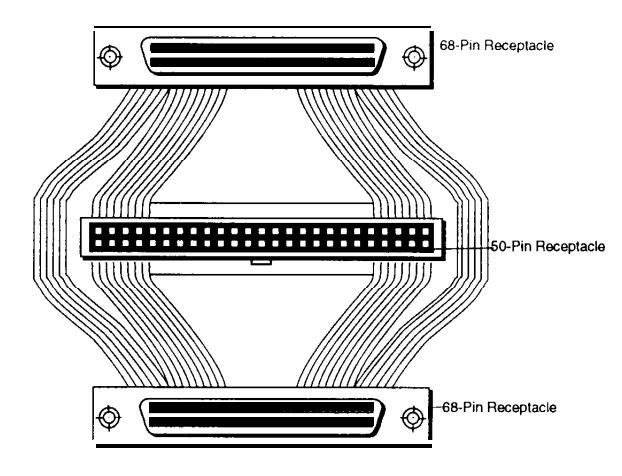

#### **Figure 2-1. Example of Mixed 8- and 16-bit Cabling**

- You can attach a 50-pin SCSI cable to the 68-pin connector using a 50pin-to-6%pin adapter.
- You **cannot attach devices to all three connectors.**
- Read the termination rules on the following pages before cabling your devices.

Cable length should follow the SCSI specification. Where the data transfer rate is  $5MB/sec$ , the cable should be no more than 20 feet long; where the data transfer rate is 10  $MB/sec$ , it should be no longer than 10 feet. Where both 8- and 16-bit devices are connected to the same channel, the cable should be less than 10 feet for a 10 MB/sec data transfer rate. In addition, drives should be equally distributed on each channel for best performance.

Each SCSI device is assigned a unique SCSI ID ranging from 0 through 7 for 8-bit devices, or 0 through 15 for 16-bit devices. Most SCSI peripheral devices are shipped with a preassigned SCSI ID number. Your BusLogic adapter is by default **SCSI ID 7.**

If you need to change the SCSI ID for a peripheral device refer to the instructions in its owner's manual. A SCSI ID jumper or switch is usually located on the peripheral's back panel.

The only time you may need to change the adapter's SCSI ID is when multiple adapters share the same SCSI bus. To change your adapter SCSI ID use the Host *Adapter SCSI ID* option on the AutoSCSI's Configuration Menu (Section 3, "Using the AutoSCSI Utility").

*Note: BIOS looks for the boot drive by scanning devices according to their SCSI ID, starting at SCSI ID 0. If your boot drive is at a higher number than another drive, BIOS will boot from the other drive. In this case, you need to change the SCSl ID of the desired boot drive to a lower value.*

# **Terminating SCSI Devices**

Terminators are required for reliable operation of the SCSI bus. The first and last SCSI devices connected together on a SCSI bus must have terminators installed or enabled. Terminators can be connected to either the SCSI device itself or affixed to the SCSI cable ends.

Where you are installing mixed devices (i.e., 8-bit and 16-bit devices), termination is a little more complicated. Even where the host adapter is in the *middle* of the SCSI chain, there are configurations where you may still have to turn on termination on the adapter itself, in addition to the terminators on both ends of the chain.

Termination settings on your Wide SCSI host adapter are as follows:

- **Low Byte** terminates data bits O-7.
- **High Byte** terminates data bits 8-15.
- <sup>n</sup> **Low Byte** and **High Byte** together **(default)** terminate all signals.

Table 2-l indicates what your Low Byte and High Byte settings should be **Setting the SCSI Device ID** based on the connector and the attached devices (8-bit or 16-bit).

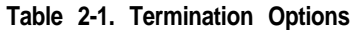

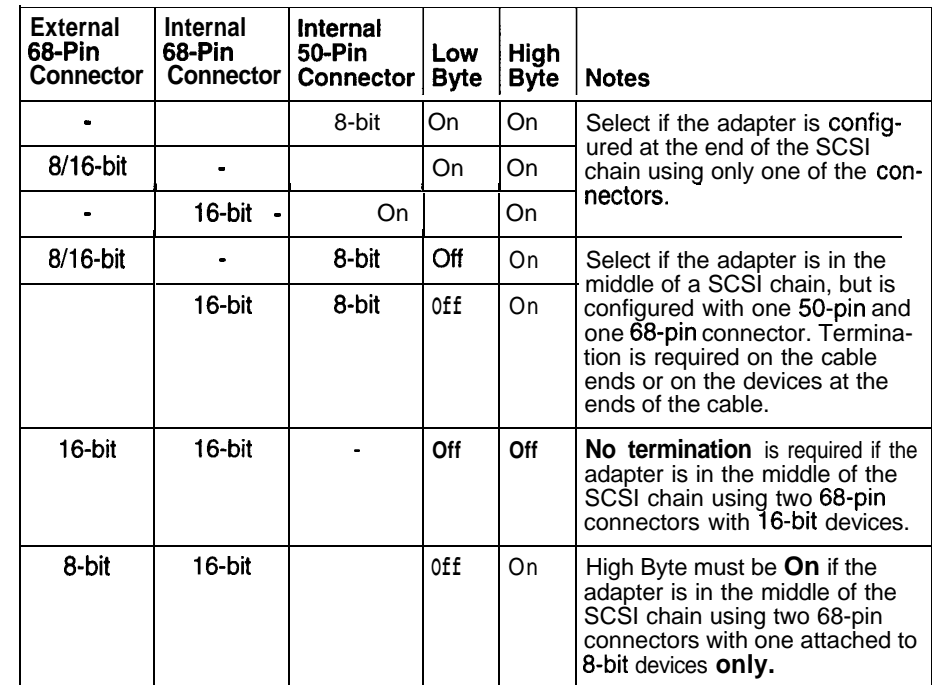

Note the following:

- This table assumes that you would use the 50-pin connector to connect internal s-bit devices and, therefore, does not include settings for 8-bit devices on the internal 68-pin connector.
- When 8-bit and 16-bit devices are mixed on the cable attached to a 68pin connector, you still need to terminate all signals.

### **How to Terminate the BT-956C**

To configure termination for the BT-956C, use the *Adapter SCSI Terminators ON* options on the AutoSCSI Configuration Menu (Section 3, "Using the AutoSCSI Utility"). This menu offers two options:

- Host Adapter Low Byte Terminators
- **B** Host Adapter High Byte Terminators

These options allow you to toggle between On and Off. By default both options are On.

## **How to Terminate the BT-956CD**

For the BT-956CD, add or remove the terminator resistors found on the adapter as needed. Figure 2-2 shows the BT-956CD terminator banks.

- Low Byte: The top four pairs of terminators terminate data bits O-7.
- High Byte: The last two pairs of terminators terminate data bits 8-15.
- All terminators installed: Terminates all signals.

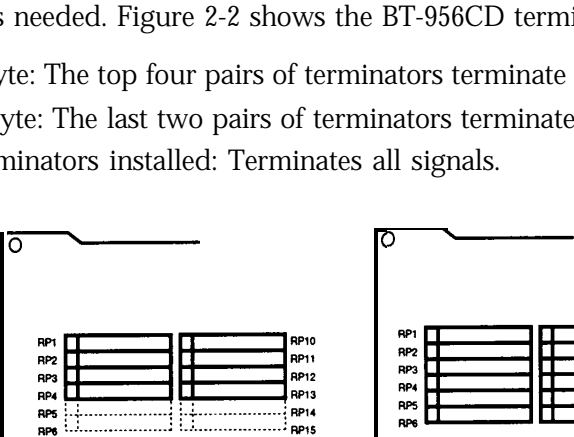

Low Byte: Terminates data bits O-7

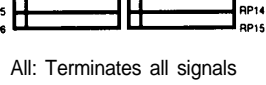

**RP13** 

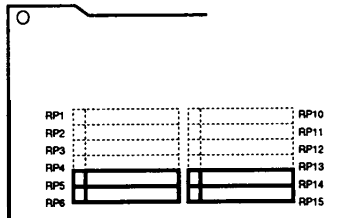

**High Byte:** Terminates data bits 8-15

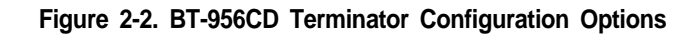

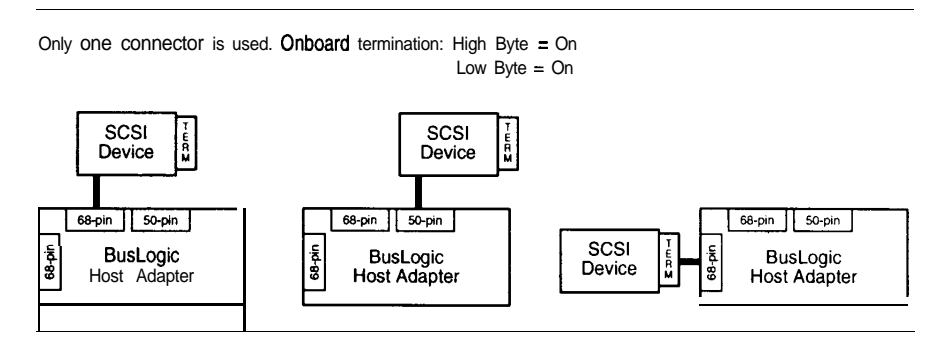

One 66-pin and the 50-pin connector are used. Onboard termination: High Byte = On Low Byte  $=$  Off

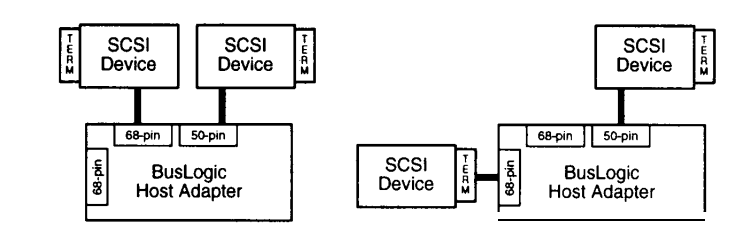

Both 66-pin connectors are used. Onboard termination:

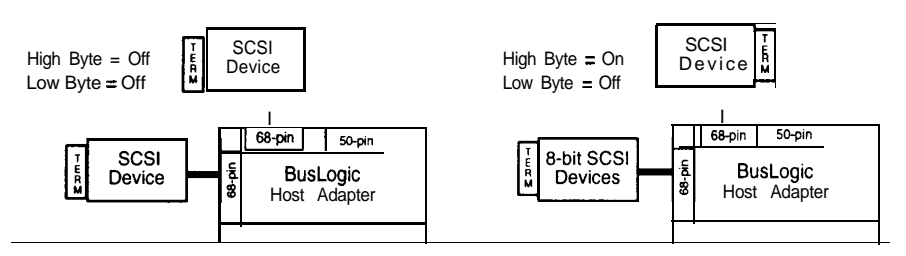

Using all three connectors is not permitted.

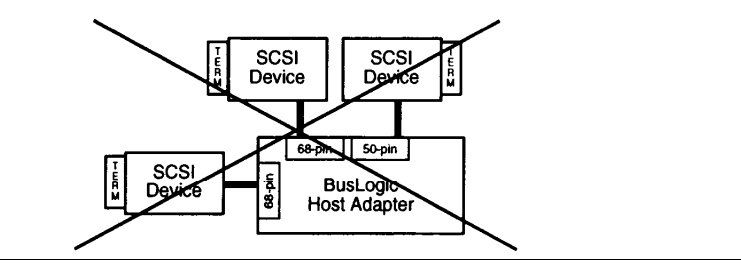

**Figure 2-3. Adapter Configuration Options**

# **Configuring the Board Jumpers Installing the Adapter**

JPl and JP2 select a specific adapter BIOS address for the BT-956X. They are required where the PC1 motherboard does not offer BT-956X support. Before proceeding, read Appendix A, "Configuration for Non-Conforming PC1 Motherboards," for a more detailed discussion on using these jumpers and other configuration needs.

By default the board is configured without jumpers, assuming motherboard support for automatic adapter configuration.

The following table shows possible  $JP1/JP2$  options.

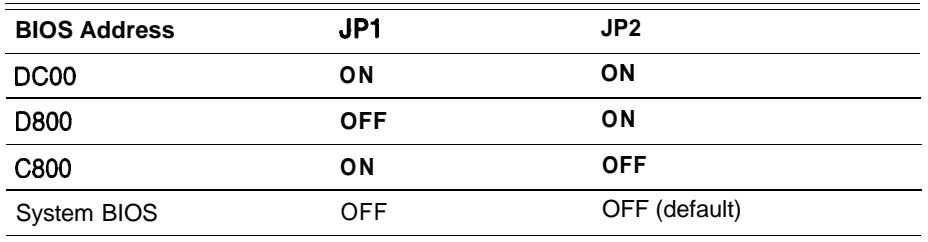

 $ON =$  installed: OFF = not installed

*Caution: You may use any combination of two SCSI connectors, however, you cannot attach devices to all three SCSI connectors at the same time.*

*Don't perform the following steps unless you have already:*

- *<sup>w</sup> Verified SCSI device IDS*
- *w Properly set SCSI termination*
- **n** *Configured jumpers if needed*

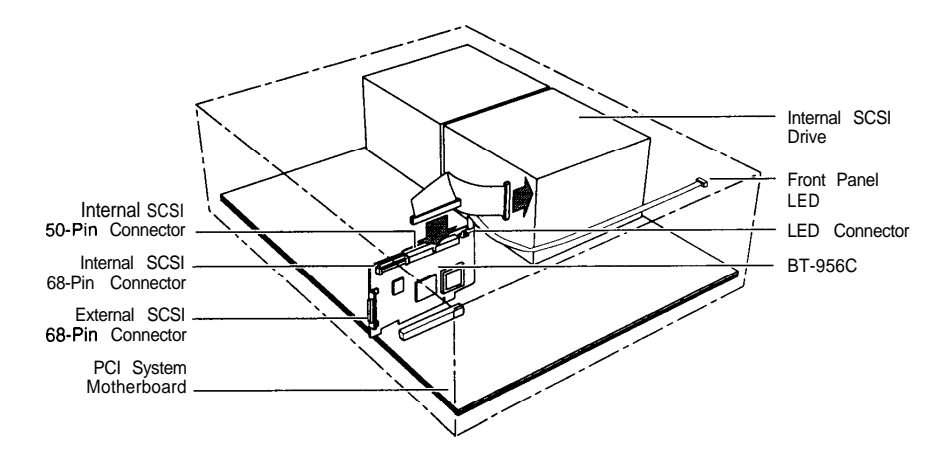

**Figure 2-4. Adapter Installation**

- 1. When you are ready to begin, power down the host system.
- *2.* Referring to your host system owner's manual, open the case to gain access to the motherboard and expansion slots.

If the computer has been on, wait a few minutes until the power supply case has cooled down inside the computer. If the power supply case is cold, touch it to discharge any static electricity that may be on your clothes or body.

- *3.* If another board has been installed, remove all connecting cables to the board and then lift it out of the host computer.
- *4.* To install the adapter card, remove the mounting screw and the existing bracket from the rear panel behind the selected PC1 slot.

*Note: The BT-956X can only be installed in a master slot, not a slave slot. Refer to your system documentation to determine the correct slot for installation.*

*5.* Press the BT-956X downward into the selected PC1 slot, align the mounting bracket, and reinstall the mounting screw.

*Caution: Make sure that the board is properly seated in the slot.*

- **6.** Attach the appropriate cabling:
	- Use 68-pin cabling to attach to the external 68-pin connector.

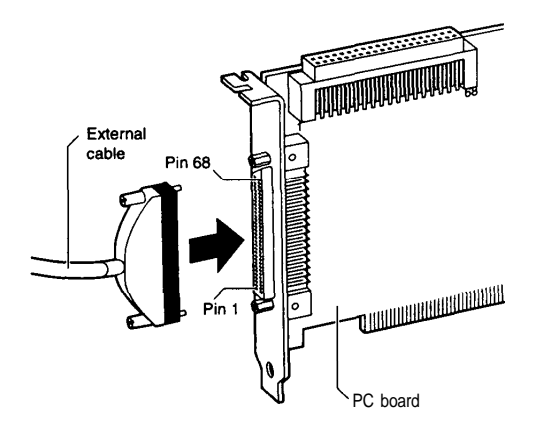

**Figure 2-5. Cabling the External 66-Pin Connector**

- Use 68-pin cabling to attach to the internal 68-pin connector.

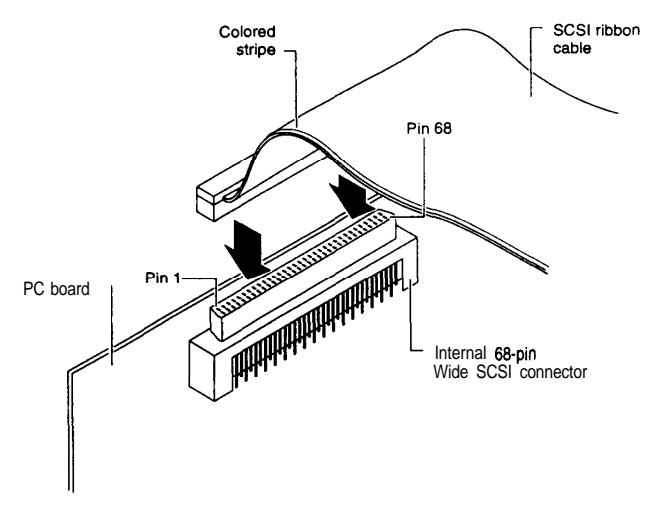

**Figure 2-6. Cabling the Internal 68-Pin Connector**

- Use a SO-pin cable to attach to the SO-pin internal connector.

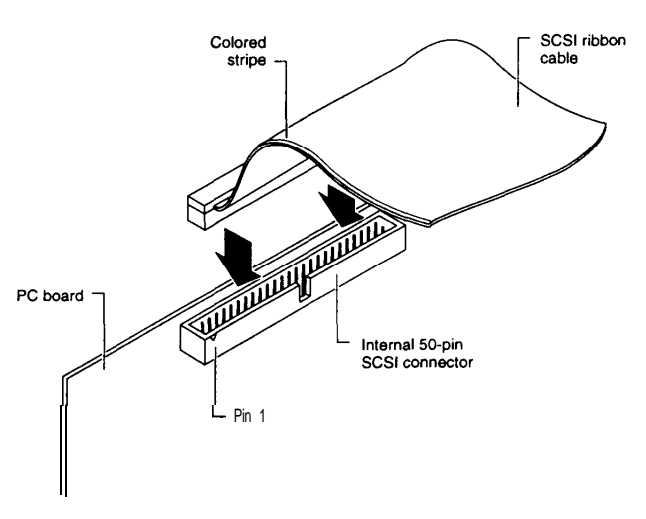

**Figure 2-7. Cabling the Internal SO-Pin Connector**

Before plugging in cable connectors, check that the " $\nabla$ " mark molded on the connector or the colored stripe on the cable (indicating the location of Pin 1) matches Pin 1 of the connector on the board.

*7.* Attach the four-pin header drive activity LED connector to the 4-pin LED connector on the BT-956X. This connector is reversible.

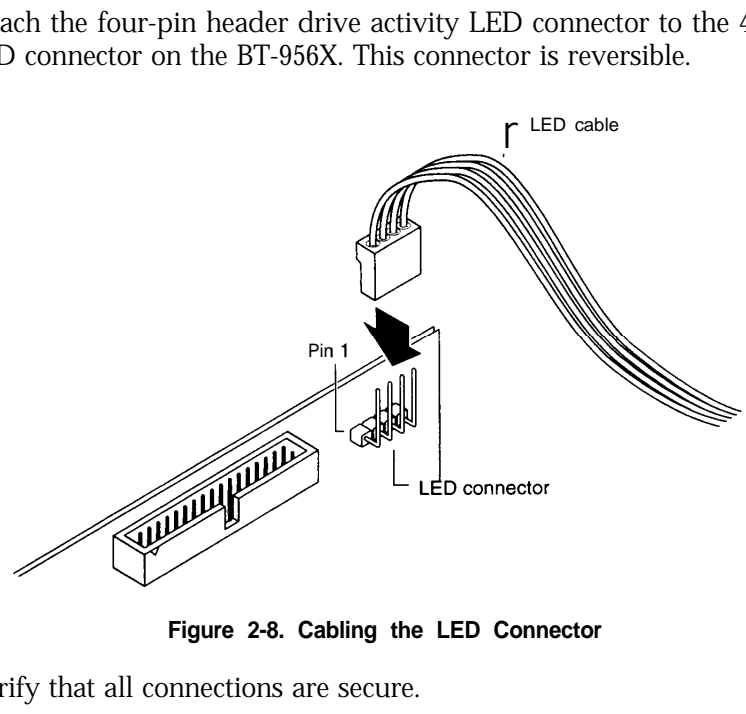

**Figure 2-8. Cabling the LED Connector**

- *8.* Verify that all connections are secure.
- *9.* Reattach and close the cover of the host computer as described in the system owner's manual.

# **Updating System CMOS**

- 1. Once hardware installation is complete and the host computer is reassembled, power up the system.
- 2. Run SETUP and configure the host CMOS RAM options. Set the drive type option for SCSI drive to No **Hard Drive Installed.**
- 3. Reset the system to activate your SETUP changes.

*Note: Additional system CMOS configuration may be required where the PC1 motherboard is not compliant and does not offer support for the BT-956X. Refer to Appendix A for more information.*

# **Powering up the System**

*lfyou have connected the LED connector to afront panel LED, you will be able to see the activity on the adapter's fault/status indicator.*

At power up, the LED turns on and an onboard diagnostic routine is run to verify onboard operation. If the diagnostics find no malfunctions, the LED will then go off. In normal operation, the LED will be illuminated when command or SCSI bus activity occurs on the board.

If an error is detected by the diagnostics, the LED will repeatedly flash a specific number of times, with a long pause between flashes, to indicate the board function which failed. This will continue until the board is powered down or reset.

To determine the cause of a diagnostic failure, refer to the following table:

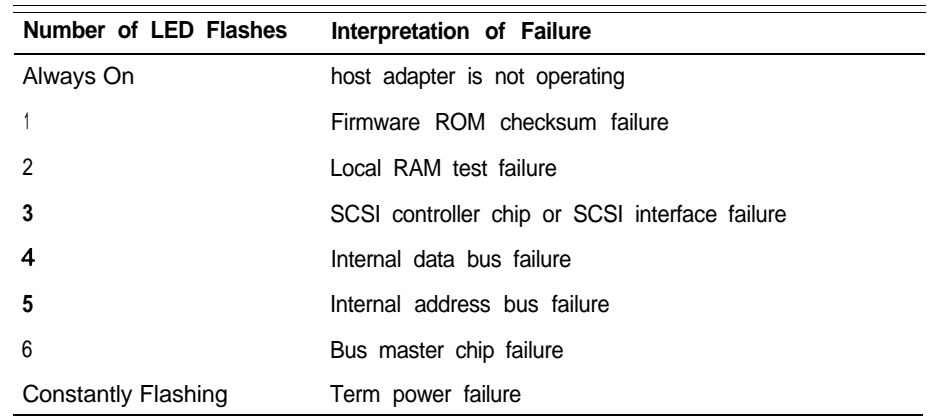

# **Testing Adapter Connectivity**

Use the DMA Test on I/O **Port** option on the AutoSCSI Diagnostics Menu to test the adapter's connectivity to the motherboard. This test writes and reads data between the adapter and the motherboard.

1. Press **Ctrl-B** at the prompt that follows the system startup banner:

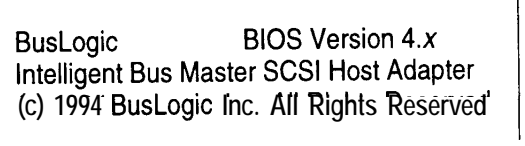

**BusLogic SCSI Host Adapter Firmware Version x.x Press <CTRL-B> to Enter AutoSCSl**

tics Menu and then select the **DMA Test on IO Port** option.

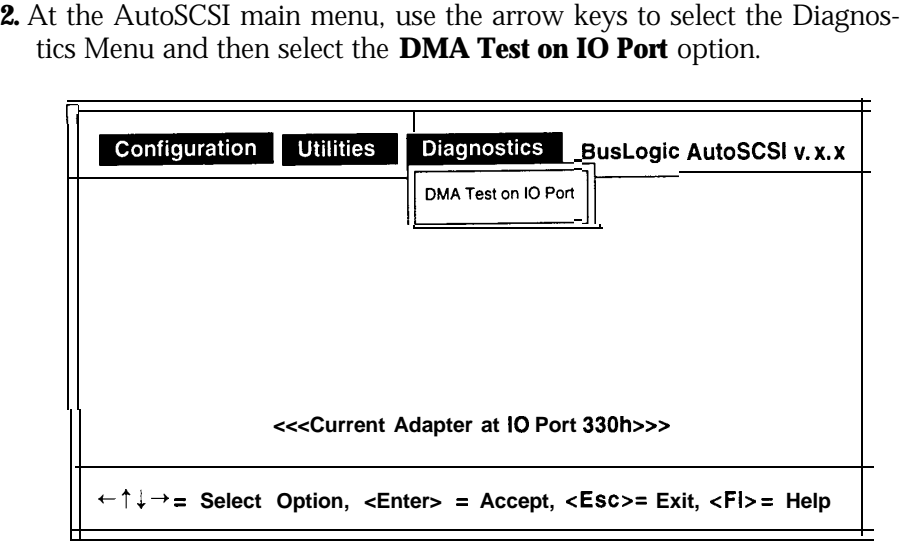

If multiple adapters are installed, the utility will first prompt you to select the desired adapter.

This DMA test checks the integrity of the adapter's address and data path during bus master operation. It writes data from the selected adapter's local memory to system memory, then reads the data back and verifies its integrity. This test destroys system memory locations from 6000:0 through 9000:FFFF.

You will see a display similar to the following during testing:

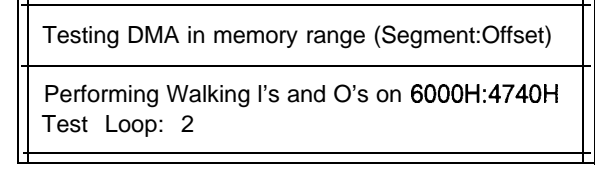

The display has a counter indicating the memory locations as they are being tested and the number of test loops completed. If the test fails, AutoSC-SI shows the failing address value. For example:

DMA test failed at the above address.

In case of a failure, refer to your adapter hardware set up instructions. A failure most likely indicates that there is a problem in the configuration between the host system and the adapter.

3. Press **cESC>** to abort this test.

# **Hard Drive Setup**

Before you can install any software on the hard drive, you will need to ensure that your hard drive has been low-level formatted. Most off-the-shelf hard drives are already formatted. If this is not the case, or your drive requires a low-level format as indicated by error conditions, use the low-level format utility included with the onboard AutoSCSI utility (Section 4).

Proceed to Section 3 for AutoSCSI configuration.

# **Using the AutoSCSI Utility**

*For most installations, the adapter's factory settings are suitablefor successful operation and you can skip this section.*

This section describes:

- <sup>n</sup> How to use the host adapter configuration utility.
- <sup>n</sup> A diagnostics test that checks adapter/motherboard connectivity.

You may need to change operating parameters if resource conflicts occur. When further configuration is required, use the AutoSCSI Utility as described below.

*Note: While older BusLogic adapters installed in the host system are detected and appear in AutoSCSI screens, they cannot be configured with AutoSCSI.*

*Note: Some motherboards are not PC1 compliant and may not support the BT-956X. Additional configuration may be required. See Appendix A for more information.*

AutoSCSI resides in Read Only Memory (ROM). AutoSCSI is a menubased tool for configuring BusLogic SCSI adapters. In addition to its simplified configuration, AutoSCSI offers diagnostics and disk utilities.

AutoSCSI is available when the system is first powered up and at every system reset. Press **Ctrl-B** at the prompt that follows the system startup banner. For example:

> BusLogic BIOS Version 4.x Intelligent Bus Master SCSI Host Adapter (c) 1994 BusLogic Inc. All Rights Reserved

BusLogic SCSI Host Adapter Firmware Version x.x Press <CTRL-B> to Enter AutoSCSl

When invoked, the AutoSCSI menu appears. Use the following keystrokes to make option selections:

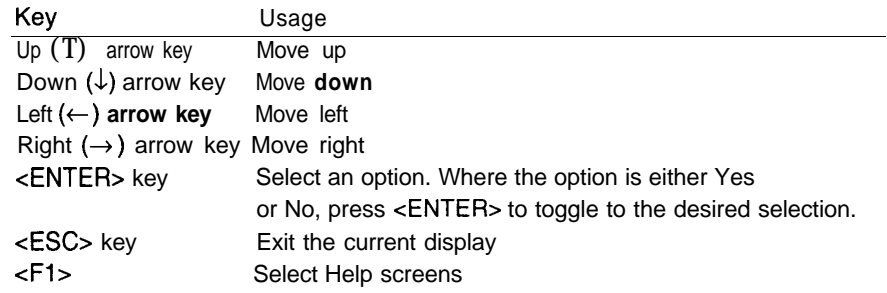

Note that the currently-selected adapter's I/O port address (where multiple adapters are installed) is always displayed at the bottom of the screen inside the angle brackets (<<<....>>>). For example:

<<<Current Adapter at IO Port 330h>>>

When you exit AutoSCSI after making configuration changes, the system prompts you to reset your system. The reboot allows changes to configuration to become operational.

# **Bringing Up AutoSCSl The Configuration Menu**

The Configuration Menu allows you to configure your host adapter, or a selected adapter, if more than one is installed in your system.

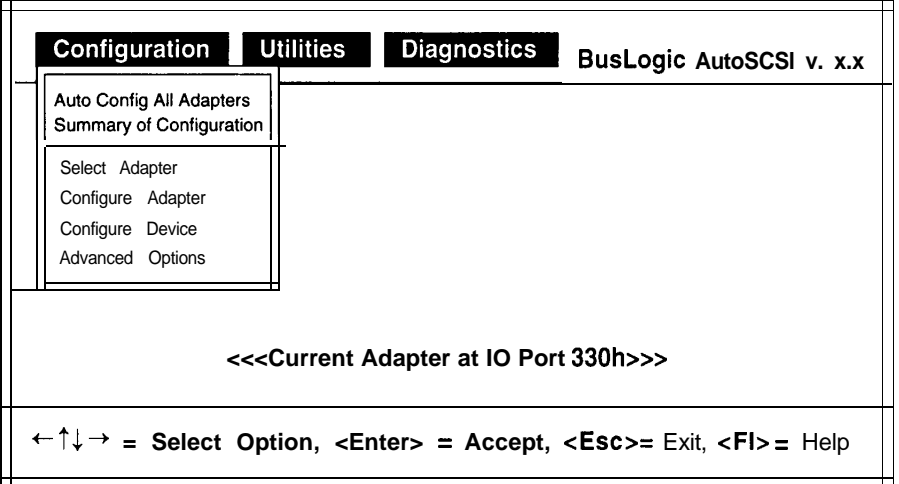

# **Auto Config All Adapters**

This option automatically configures all adapter SCSI and BIOS-related parameters to factory-default values. When you invoke the Auto Config option, the following dialog box is displayed:

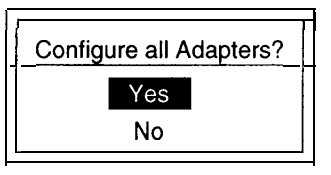

Use the Up and Down arrow keys to move to the desired selection and press <ENTER>. Select Yes to configure all adapters. Select No to cancel the option.

# **Summary of Configuration**

Selecting the Summary of Configuration option allows you to see a readonly display of current configuration for all installed adapters. For example:

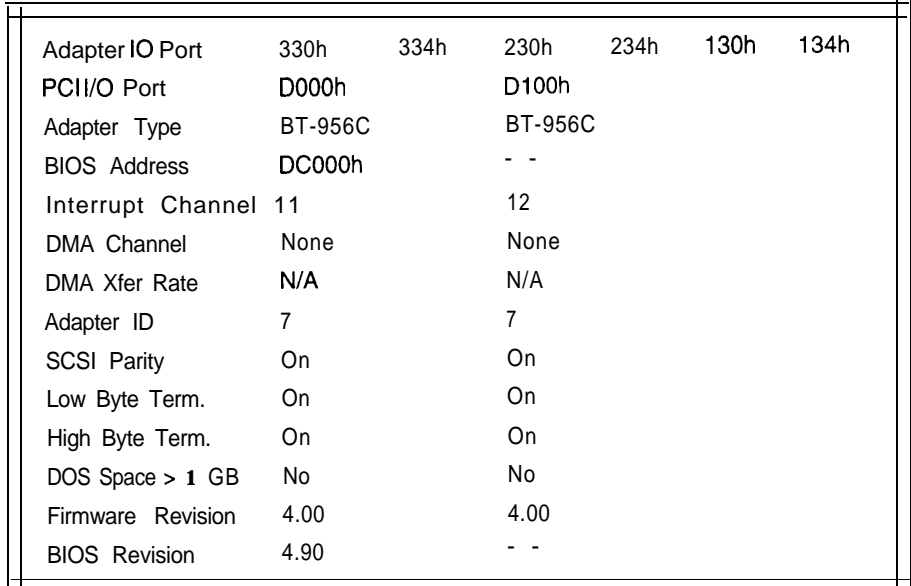

Where there are multiple adapters, the AutoSCSI-based adapter with the highest BIOS address controls the process of reading data from other adapters for configuration information. AutoSCSI will also display configuration information from earlier BusLogic host adapters.

Table 3-1. Summary of Configuration Field Descriptions

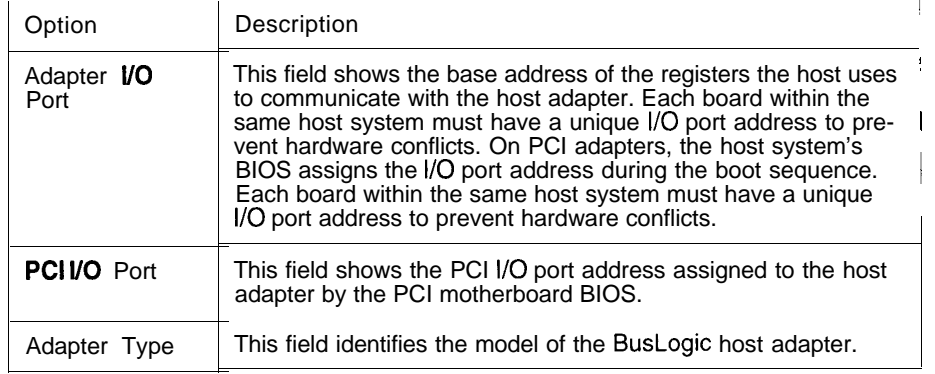

Table 3-1. Summary of Configuration Field Descriptions (Continued)

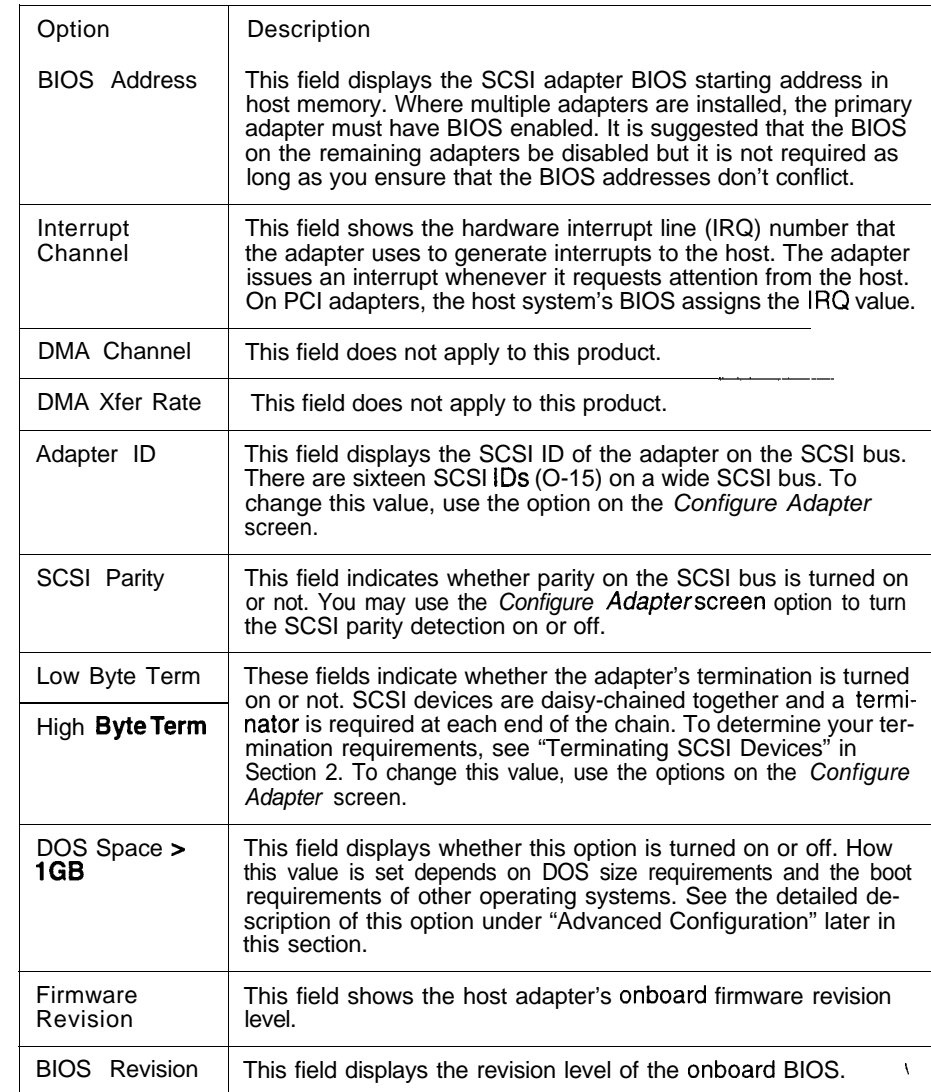

### **Select Adapter**

Where multiple adapters are installed, use this option to select the adapter to be configured. When you select this option, you will see a display listing all the adapters in the system. Select the desired adapter by using the Up or Down arrow keys. Note that the current adapter is indicated by an asterisk. It is also always displayed at the bottom of the screen.

# **Configure Adapter**

Configure Adapter options let you customize key parameters in adapter card operation. When you select this option, a display like the following appears:

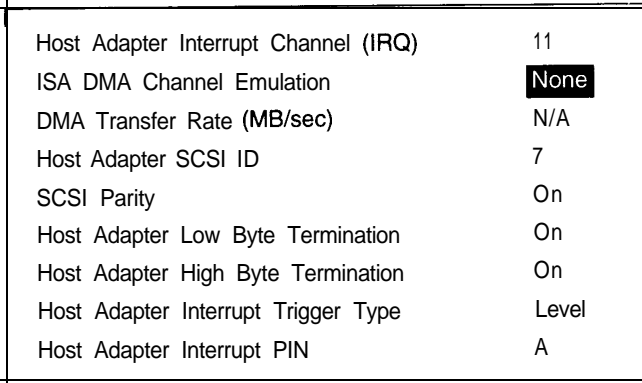

To change a value for any ot the options, tirst move to the desired parameter using the Up and Down arrow keys and press <ENTER>. A pop-up menu listing possible values for this parameter appears. An asterisk (\*) in the option display indicates the current value for that parameter. Choose a new value from the pop-up list and press <ENTER>. If you make any configuration changes, AutoSCSI prompts you to confirm your changes.

I

When you select Yes, any configuration changes you have made are stored in Electrically Erasable Programmable Read Only Memory (EEPROM) and are recalled upon system reset.

If you enter No, your changes are canceled.

#### **Table 3-2. Configure Adapter Option Descriptions**

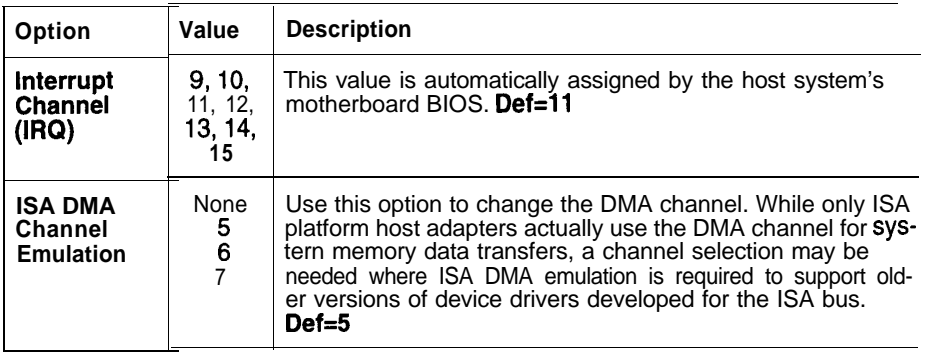

#### **Table 3-2. Configure Adapter Option Descriptions (Continued)**

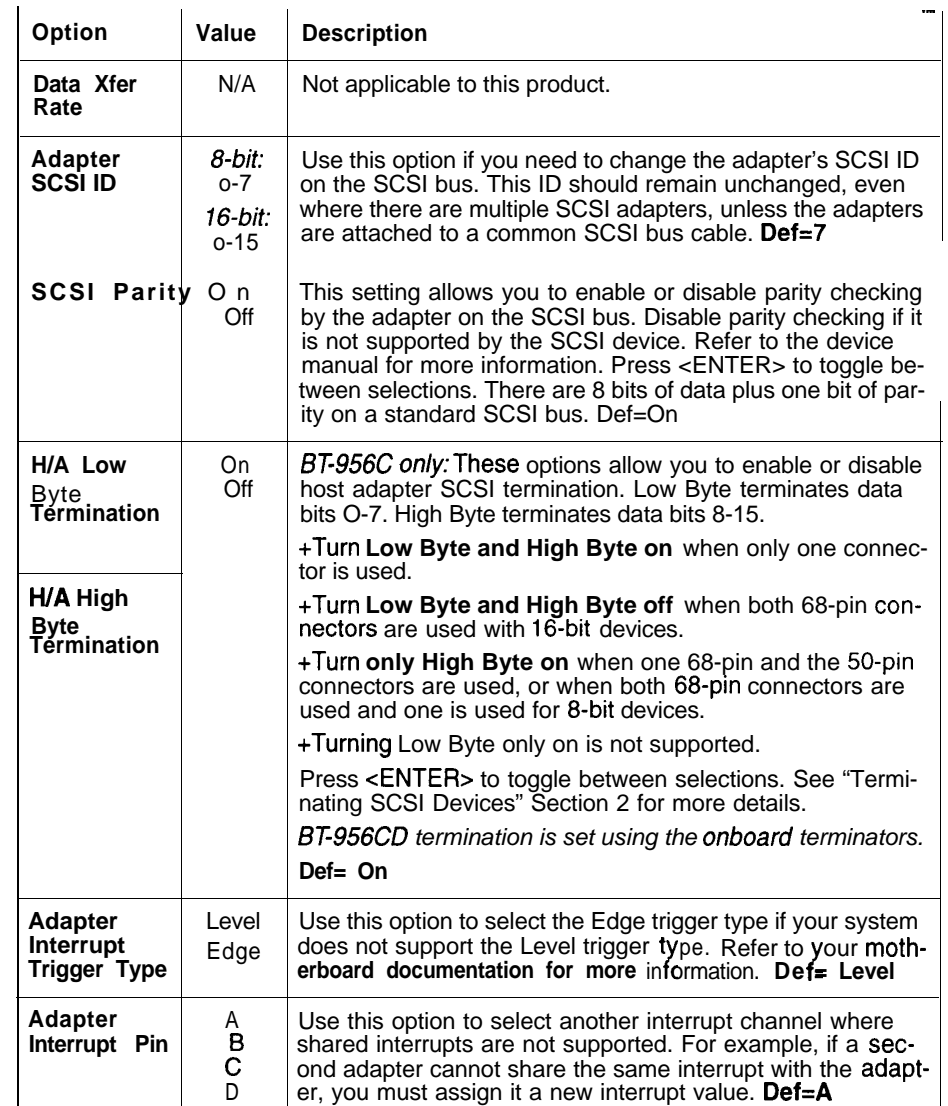

### **Configure Device**

Configure Device options let you configure common SCSI and BIOS-related options. When selected, the following appears:

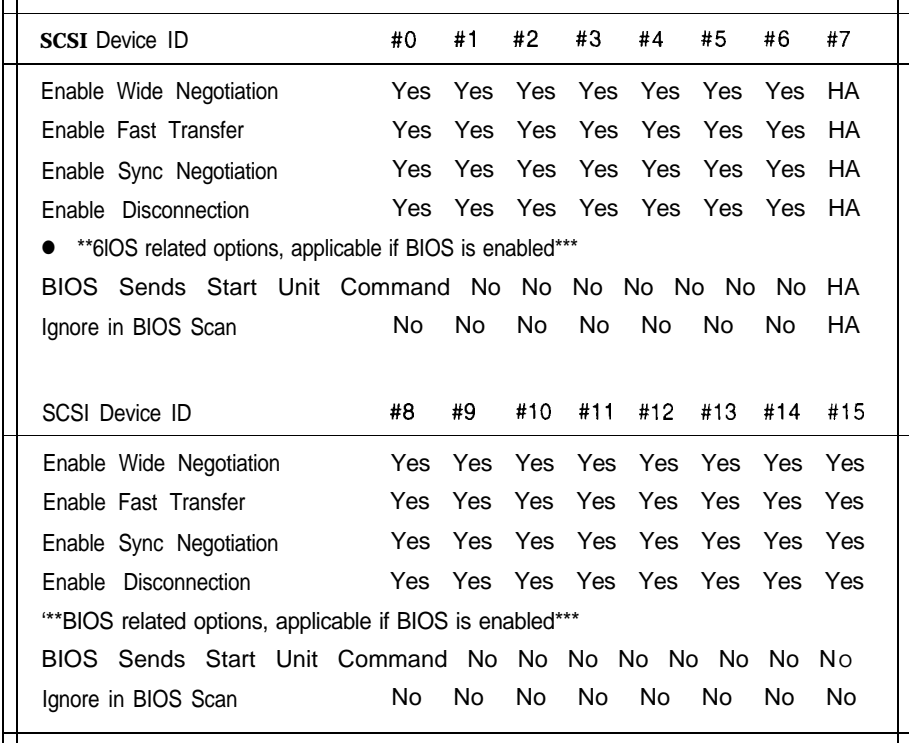

The host adapter, indicated as HA, is not a target device and, therefore, cannot be configured from this table. All options are either Yes or No. Use the Up and Down arrow keys to move to the desired option. Press <EN-TER> to toggle between selections. If you make any configuration changes, before you leave the Configuration Menu, AutoSCSI prompts you to confirm your changes.

When you select Yes, any configuration changes you have made are stored in EEPROM. If you enter No, your changes are canceled.

### **Notes on Using Fast Transfer and Sync Negotiation**

Refer to the following table for more information on how the *Enable Sync Negotiation* and *Enable Fast Transfer* options work together:

**Table 3-3. Using Fast Transfer and Sync Negotiation**

| <b>Negotiation</b> | Enable Sync   Enable Fast   Result<br><b>Transfer</b> |                                                                                            |
|--------------------|-------------------------------------------------------|--------------------------------------------------------------------------------------------|
| <b>Yes</b>         | Yes                                                   | Adapter initiates transfer rate negotiation, starting at 20<br>M Bytes/sec.                |
| Yes                | No                                                    | Adapter initiates transfer rate negotiation, starting at 10<br>MBytes/sec.                 |
| N٥                 | Yes                                                   | SCSI device may initiate negotiation for data transfer<br>rates starting at 20 MBytes/sec. |
| No                 | No                                                    | SCSI device may initiate negotiation for data transfer<br>rates starting at 10 MBytes/sec. |

The initiator will start negotiations by requesting a transfer rate of 20 MBytes/set (or 10 MBytes/set depending on the **Enable Fast Transfer** option setting). It will continue negotiating, if necessary, down to a transfer rate of 8 MBytes/sec. If the target device cannot support a 8 MByte/sec transfer rate, the initiator will stop negotiations and the system will suspend operation. When the system is re-booted, the adapter will turn off synchronous negotiation.

*Note: Because they support g-bit data transfers, the maximum transfer rate for non-Wide SCSI host adapters is 10 MBytes/set, half that of Wide SCSl adapters.*

#### **Limiting the Data Transfer Rate**

Consider disabling or limiting the synchronous data transfer rate for any of the following reasons. The lower transfer rate may improve data reliability unless additional system considerations are made:

- <sup>n</sup> Older SCSI devices may not run at these higher transfer rates. When this occurs, disable synchronous negotiation. Any device requiring the faster transfer rate will initiate its own request to the adapter. The slower device won't initiate a request to run fast so it will run at the slower rate.
- <sup>n</sup> SCSI devices with passive termination are used.
- The adapter is not positioned at one end of the SCSI cable
- The SCSI cable is longer than six feet or external devices are used.

*Caution: Data errors may indicate external SCSI cables do not adhere to new SCSI specifications requiring higher quality cables for faster SCSI data transfer rates (internalflat ribbon type is not a problem). Attached devices may not be properly terminated or may require active termination at the device end on the SCSI cable. BusLogic adapters include active termination when the Host Adapter SCSI Terminators option is enabled.*

#### **Table 3-4. Configure Device Option Descriptions**

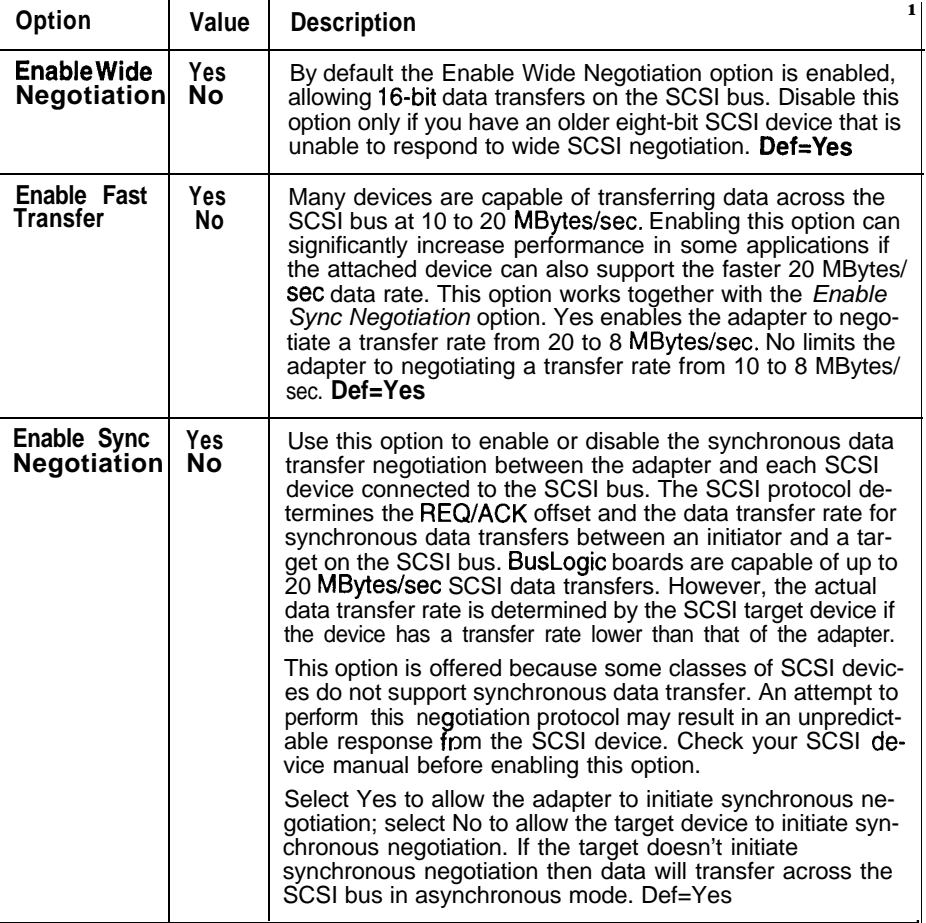

#### **Table 3-4. Configure Device Option Descriptions (Continued)**

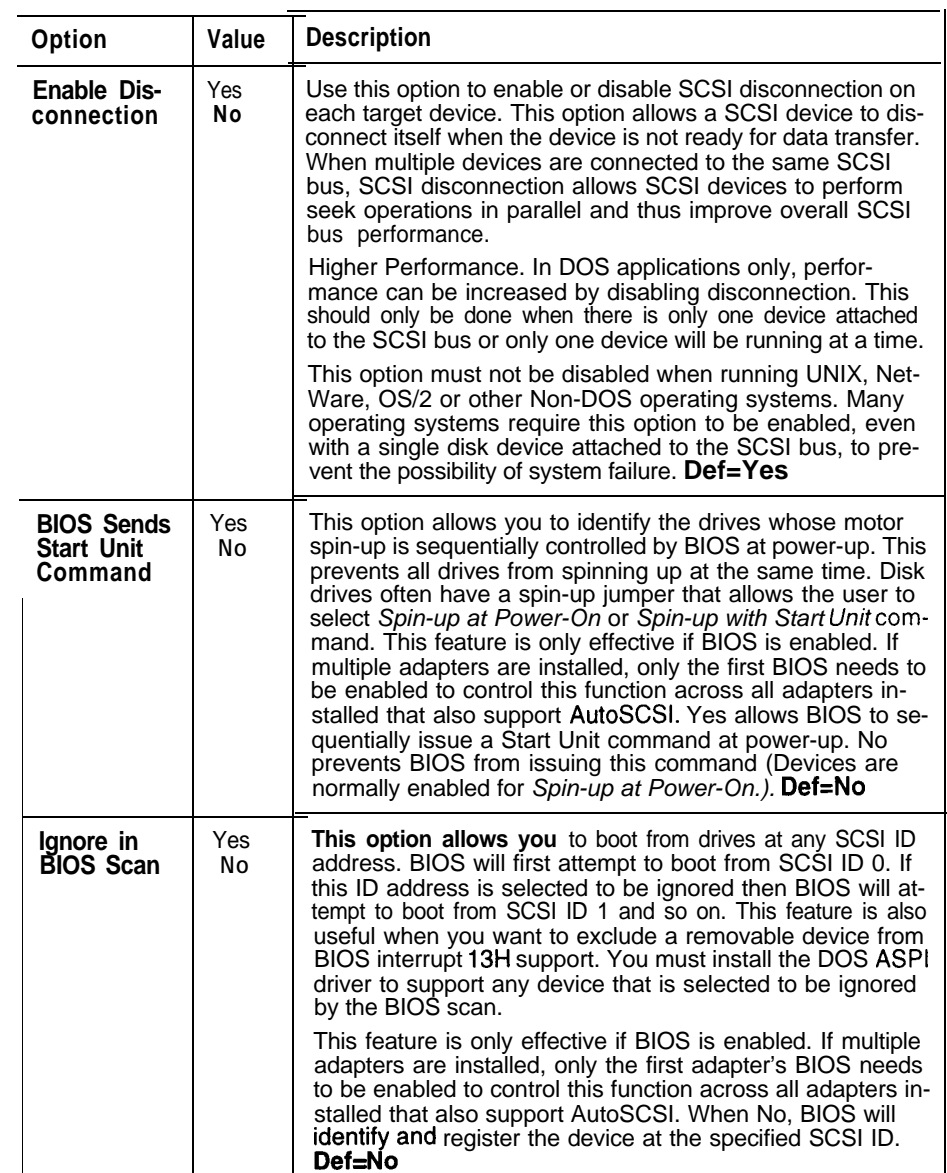

Advanced Options allow you to configure advanced BIOS-related option: When selected, the following appears:

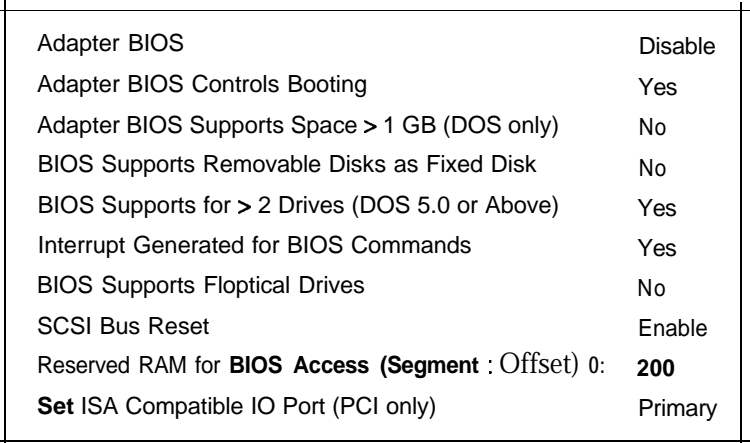

All options (except for *Reserved* RAMfor BIOS *Access)* are either Yes or N<sup>C</sup> Use the Up and Down arrow keys to move to the desired option. Pres <ENTER> to toggle between selections.

If you make any configuration changes, before you leave the Configura tion Menu, AutoSCSI prompts you to confirm your changes. When you se lect Yes, any configuration changes you have made are stored in EEPROM If you enter No, your changes are canceled.

# **Advanced Options Notes on the > IGB Option**

This option enables the adapter onboard BIOS to support up to 8 Gigabytes of DOS disk space. When you select Yes for this option, you enable > 1 GByte support under DOS.

When you select No (default), you enable support for drives less than or equal to 1 GByte under DOS. For operating systems without the 1 GByte limitation, you enable supports > 1 GByte.

If you select Yes for this option, **back up all the files** on those drives that have a capacity of greater than 1 Gbyte. Then do the following:

- 1. Enable the > 1 GByte option using the AutoSCSI utility.
- 2. Run the DOS FDISK utility and delete all the partitions on the drive.
- 3. Reboot the system so BIOS will use the new translation scheme.
- 4. Run the DOS FDISK utility to create the > 1 GByte partition.
- 5. Run the DOS Format utility to high-level format the drive.
- 6. Re-install files as needed.

#### **Table 3-5. SCSI Adapter BIOS Translation Option Summary**

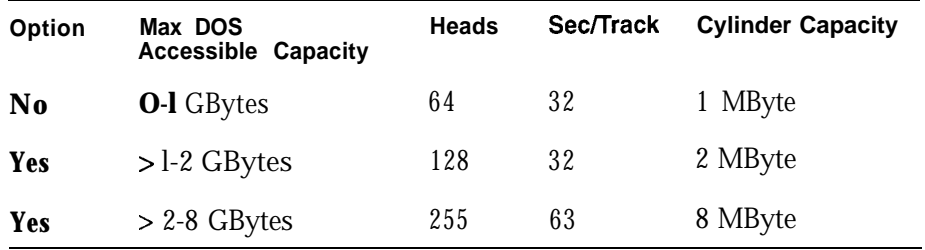

To convert a DOS Physical Address to a SCSI Logical Block Address (LBA), use the following formula:

### DOS\_Cyl (BIOS\_Hd \* **BIOS\_Sec) + DOS\_Hd (BIOS Set) + DOS\_Sec** - 1 = **LBA**

Where:

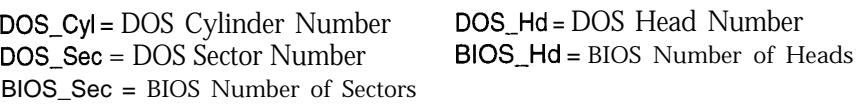

**I**

#### **DOS > 1 GByte Option Implementation**

When this option is enabled, BIOS will only activate the  $> 1$  GByte translack tion scheme if the selected drive is greater than 1 GByte and the drive doe not have a partition already formatted for less than 1 GByte. If these cor ditions are not met, then the < 1 GByte option is used regardless of the or tion setting.

When BIOS recognizes a drive with a formatted partition already using translation scheme, then this scheme will be used regardless of option se tings. If you want to override this formatted partition and instead use th option setting scheme, then the partition must first be deleted by runnin FDISK and then creating a new partition. Back up your data before you re format the partition.

#### **Windows NT, OS/2, SC0 UNIX**

Windows NT  $v3.1$ , OS/2 $v2.1$ , and SCO UNIX  $v3.2.4$  can support drive  $c\epsilon$ pacities of  $> 1$  GByte without having to enable the  $> 1$  GByte option in Al toSCS1. However, the > 1 GByte option must be enabled when a partitio greater than 1 GByte is used as a *boot* partition.

The > 1 GByte option is only supported when running BusLogic devic drivers. If third-party device drivers are used for any of these operatin systems, the boot partition will be limited to 1 GByte and this option mu: be disabled.

FAT file systems: Note that there is a 2 GByte limitation on FAT file syster partitions.

#### **UNIX, NetWare and Other Operating Systems**

NetWare, most current versions of UNIX and other non-DOS operatin systems can support drive capacities of  $> 1$  GByte without having to enabl the > 1 GByte option in AutoSCSI. For these operating systems, you mu: set this option to  $N_0$  to disable  $> 1$  GByte. The full drive capacity over GBytes will still be recognized. Most third party drivers only support th  $\lt 1$  GByte translation scheme. Since these operating systems do not im pose a 1024 cylinder limitation, they will recognize drive capacities over GByte. In these operating system environments you must make sure that your boot partition is under 1 GByte in both capacity and location on th physical drive.

#### **Multiple Operating Systems On One Drive**

When NetWare or other supported operating systems is combined with DOS on the same drive, then the size and locations of any and all of the DOS partitions must not exceed the 1 GByte size limitation and/or address boundary, unless drivers which include support for > 1 GByte translation are available for **both** operating systems.

When multiple operating systems are installed on one drive, only one translation scheme can be used across both operating systems. If either location or size of any DOS partition on the drive must exceed the 1 GByte boundary, then the installed driver for the second operating system sharing the drive with DOS must also include support for the  $>1$  GByte translation scheme. When the > 1 GByte option is enabled, then operation under both operating systems will be the same except for the effective cylinder size (see the cylinder sizes listed in the SCSI *Adapter BIOS* Translation Option Summary table above). The following BusLogic operating system drivers in the SCSI Adapter Software Driver kit support both translation schemes and will allow DOS partitions of  $> 1$  GByte to co-exist on the same drive.

- $IBM OS/2 V2.x$
- $\blacksquare$  SCO UNIX 3.2.4

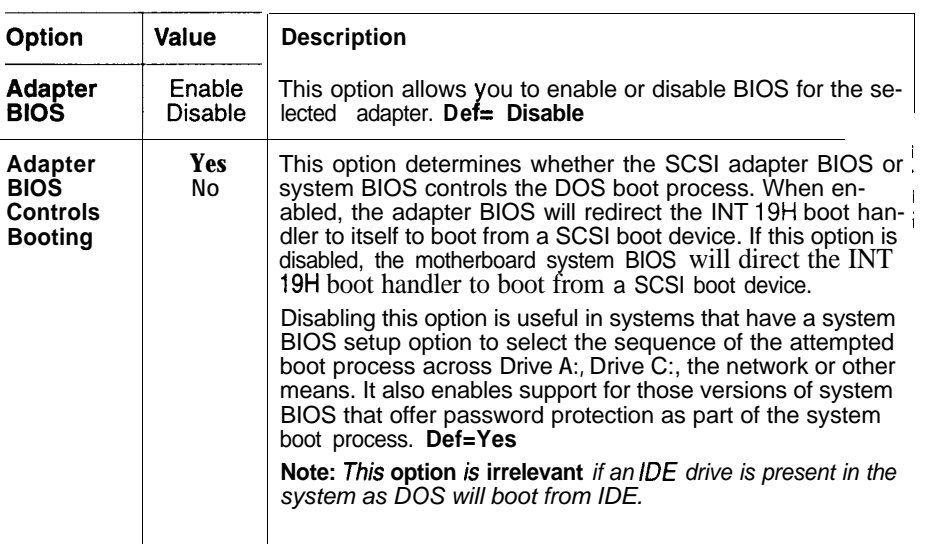

#### **Table 3-6. Advanced Options Field Descriptions**

#### **Table 3-6. Advanced Options Field Descriptions (Continued)**

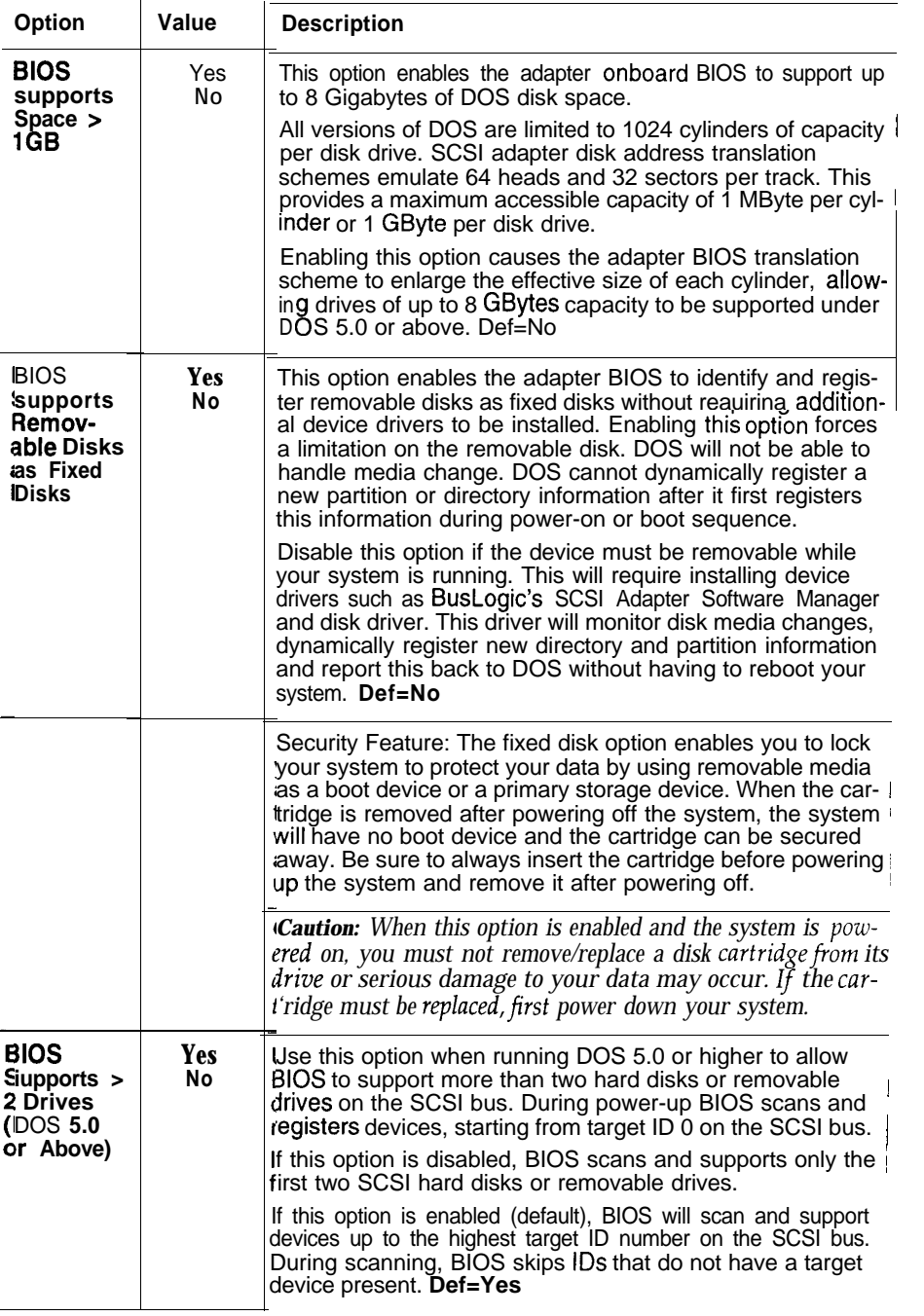

#### **Table 3-6. Advanced Options Field Descriptions (Continued)**

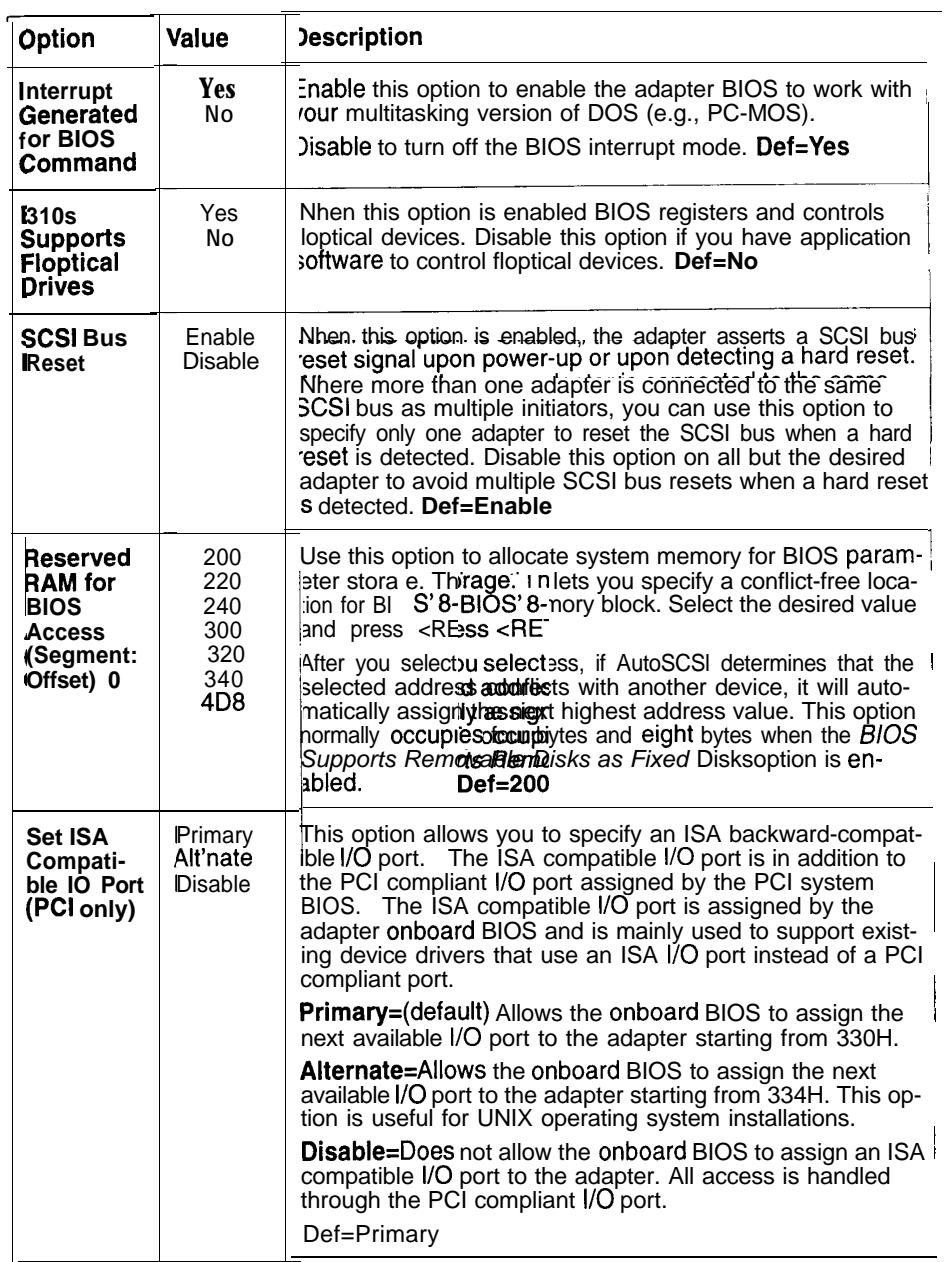

# **The Utilities Menu**

The Utilities Menu offers disk format and verification of SCSI disk devices connected to a selected adapter.

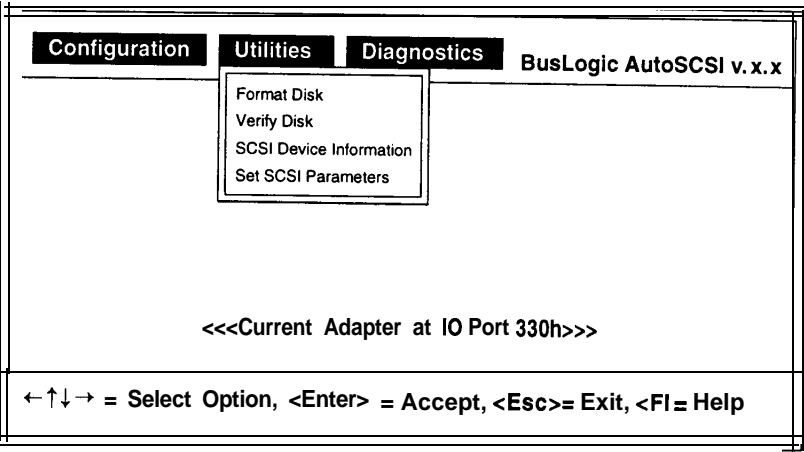

When a Utilities Menu option is invoked the first time, BIOS scans and registers all SCSI devices connected to the selected adapter and displays a list of attached SCSI devices. Select the desired device and press <ENTER>. When you have selected the Format Disk or the Verify Disk option, you are prompted to confirm your choice.

Select Yes to start the operation for the selected device or No to cancel it.

### **Format Disk**

Use the Format Disk option to low-level format your SCSI hard disk drive. Because most off-the-shelf hard drives are factory formatted, it is unlikely that you need to perform this procedure. If, however, you have an un-formatted disk, or if you are experiencing problems with your hard drive that indicate the need for a low-level format, use this option.

Once formatting is complete, run the *Verify Disk* option on the Utilities Menu to check the results of the format.

*Warning: The format will erase all data on your disk drives. Before formatting make sure that all necessary data is backed up on another drive.*

During formatting, you will see a display like the following:

**Formatting...Please wait** for completion.

The duration of the format depends on the size of the drive. If an error occurs, AutoSCSI will report that the format failed. If a failure occurs, refer to troubleshooting guidelines in the manuals for your drive. The format process cannot be stopped once it has started.

Once the format is complete and no errors have occurred, AutoSCSI displays:

Operation successful. Press any key to continue.

Press any key to return to the previous menu.

I

# **Verify Disk**

The Verify Disk option scans the media of a selected device. Use this utility to verify that your hard drive is operable. During the course of the scan, you will see a display such as the following:

**Verifying...Please** wait for completion.

The duration depends on the size of the drive. If an error occurs, AutoSCSI will report that the verification failed. If a failure occurs, refer to troubleshooting guidelines in the manual for your drive. Press  $\langle ESC \rangle$  to stop the verification process.

Once completed and no errors have occurred, AutoSCSI reports that the operation was successful. Press any key to return to the previous menu.

4,

### **SCSI Device Information**

The SCSI Device Information option lets you display information about a specified device. When you select this option, it displays a list of attached SCSI devices. Select the desired device and press <ENTER>. For example:

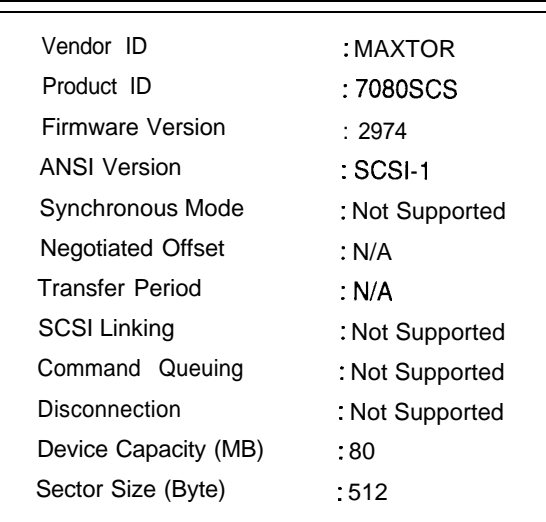

Refer to the manuals for your device for further information about the contents in this display.

*Tip: Once you have installed your device drivers, you can bring up this display to verify that driver installation is successful.* 

### **Set SCSI Parameters**

Use this option to designate the number of LUNs supported by the selected SCSI ID. The system will only scan up to the number of LUNs you have designated for that SCSI ID. You will see the following prompt:

# Maximum LUN Support 0

Select the number of desired LUNs. Options include: 0, 8, 16, 32, or 64 **(Default = 0).**

# **Troubleshooting**

If you experience a problem with adapter operation when all the installation steps are completed, refer to the following guidelines.

### **Check the Installation Procedures**

- Be sure all connectors are firmly seated.
- <sup>n</sup> Check the orientation of the SCSI cable. Be sure that Pin 1 on the cable matches Pin 1 on the adapter/SCSI device connector.
- <sup>n</sup> Check that the adapter and attached devices have unique SCSI IDS.
- <sup>n</sup> Be sure that the SCSI ID for the boot hard drive is lower than any other drive. BIOS determines the boot drive by scanning SCSI devices starting from ID 0. If the boot drive number is higher than the other drive, change it to a lower value.
- <sup>n</sup> Be sure that you've followed SCSI termination rules and that you've disabled termination if the board is in the middle of the SCSI chain.
- Check that you have correctly set the CMOS hard drive option to **not installed** in your system SETUP file.

## **Verify Host Adapter Configuration Settings**

*Note: Although Port Address, IRQ and BIOS Address are automatically configured in a PC1 system, diflerences in PC1 specifications implementation may result in conflicts among adaptersfrom more than one manufacturer.*

**SCSI Adapter Port Address.** Be sure that the selected adapter I/O Port address does not conflict with that of another adapter or device in the system. If more than one adapter is installed, you must select an alternate port address setting using AutoSCSI.

**n Check the adapter's IRQ setting.** Verify that each installed card has a unique IRQ value.

If the following occurs, suspect an IRQ conflict: you have installed the ASP1 DOS driver in the CONFIG.SYS file and are attempting to boot from a SCSI disk drive. The system begins the boot sequence, the Bus-Logic banner is displayed, attached SCSI devices are recognized and posted on the display. A message is then displayed indicating that the SCSI DOS driver is being installed, however, the system appears to suspend operation with no further boot activity. In this sequence of operation, BIOS does not require IRQ support, so it proceeds without problem. The DOS driver requires the IRQ and quickly stops operation after being installed because of a possible IRQ conflict.

**verify AutoSCSI configuration.** If you have changed adapter SCSI- or BIOS-related parameters via AutoSCSI, use the *Auto Config All Adapters* option on the AutoSCSI Configuration Menu to return the board to factory-set defaults (see Section 3). Check that you have selected operating parameters that do not conflict with those of other installed adapters before re-entering your changes.

### **Check Device Driver Compatibility**

- <sup>n</sup> Check that you have installed no more devices than your operating system or driver can handle. For example, pre-DOS 5.0 versions of DOS can handle only two hard drives. To handle more devices, you must install additional drivers.
- <sup>n</sup> Be sure that you have installed drivers appropriate for each installed device. For example, you cannot operate a CD-ROM device without installing a CD-ROM driver for it. BusLogic provides a DOS CD-ROM driver. Refer to driver installation for further details.
- <sup>n</sup> Be sure you have compatible device driver software installed.

# **Verify Adapter Connectivity**

<sup>n</sup> **DMA Bus Master Data Transfers.** Run the DMA *Test on I/O Port* option on the AutoSCSI Diagnostics Menu to test the adapter's connectivity to the motherboard. A device is not required to be attached to the adapter's SCSI bus connector to run this test.

When successful, this test indicates your system motherboard supports a Bus Master DMA mode of operation and can transfer data between your system memory and the SCSI adapter at 5 MBytes/set or at the selected DMA data transfer rate. It also indicates that it is unlikely your adapter has a conflict with other devices on the system bus.

If the DMA test fails or appears to suspend your system operation, perform the following steps and repeat the DMA test:

- Select the DMA Transfer *Rate* option on the AutoSCSI Configure Adapter menu. Reduce the rate to a lower value.
- Remove any other plug-in boards that are not immediately required to eliminate potential conflicts on the system bus.

When this test runs without error, your system is operating properly. Failure to resolve this problem might indicate the system CPU board does not support Bus Master plug-in board devices or does not support the minimum 5 MBytes/set DMA transfer rate.

**n Adapter BIOS ROM Access. Insure** that the adapter BIOS is enabled and attempt to boot your system. This might require booting from your floppy disk. Observe if the **BusLogic** copyright banner appears during the early boot process. If the banner is displayed, then the system is successful in communicating with the host adapter BIOS.

If the system boots from a floppy or an IDE disk drive without displaying the BusLogic banner, then the system is not accessing the BIOS ROM at the selected address. Do the following:

- Insure that the adapter BIOS is not disabled by verifying that a BIOS address has been selected using the EISA configuration utility.
- Verify that another card or device is not occupying the same BIOS address space as the adapter. The adapter occupies 16K of address space starting at the selected address. If there is a conflict, select another BIOS address setting using the EISA configuration utility.

**Reserved RAM for BIOS Access.** Consider an alternative address selection for this option if one of the following occurs:

(1) The adapter boots properly by recognizing and installing attached SCSI devices, the BusLogic copyright banner is displayed, device drivers are installed, DOS appears to install, but the adapter suspends activity when attempting to execute further DOS functions.

(2) The adapter successfully installs BIOS parameter information. Later, during the boot-up process, another plug-in device decides to occupy the same system memory space. Select an alternative address location beginning at the highest address value.

# **Verify SCSI Device Configuration and Connectivity**

Verify that the SCSI cabling is correctly attached and that the adapter can communicate with a selected device by performing the following:

<sup>n</sup> **Check the adapter's ability to communicate with attached devices.** Invoke AutoSCSI, and select the SCSI Device *Information* option on the Utilities Menu. BIOS will scan the SCSI bus, register all the SCSI devices and display the device information. If the device information is displayed without error, then the adapter is properly communicating with the SCSI devices.

If an error occurs, then a series of error information numbers might be displayed. The format and content will vary depending on the selected device. BIOS is displaying the error information generated by the selected device without translation or filtering. A SCSI specification or a technical reference manual for the device might be required to interpret this information. The fact that an error occurred is enough to conclude that the adapter is having a problem communicating with this device.

If an attached SCSI device is not recognized, verify that each device has a unique SCSI ID (O-7 for 8-bit devices; O-15 for 16-bit devices). The host adapter is set to SCSI ID 7 by default.

**Henore in BIOS scan.** Invoke AutoSCSI and select Configure *Device* on the Configuration Menu. Check the Ignore *in BIOS Scan* option is not set to ignore any device that you may be attempting to access.

<sup>n</sup> Adapter fails to communicate with selected SCSI device.

**Disable Fast Transfer RatelWide Negotiation.** Some SCSI devices may not be capable of negotiating a data transfer rate of 20 MBytes/set. If a device cannot support the higher rate, it is supposed to reject that value and propose a lesser value it can support. Some older SCSI devices when requested to negotiate at **20** MBytes/sec will halt operation. Try disabling the Enable Fast Transfer option on the AutoSCSI Configure Device menu. This will limit the maximum negotiable transfer rate to 10 MBytes/set. If the problem persists, try disabling the *Enable Sync Negotiation* option on the AutoSCSI Configure Device menu.

BIOS *Sends Start Unit Command.* Some SCSI disk devices may not be configured to spin-up on power-on or upon reset. This will cause an error if the operating system attempts to access this device. When this occurs, enable the BIOS Sends Start Unit Command in the AutoSCSI Configure Device menu. If this option is enabled and the selected device does not require this option to be enabled, the device will probably ignore it.

**Enable Disconnection.** Insure that this option is enabled when running most operating systems other than DOS or Windows. This option must be enabled for UNIX, NetWare and other operating systems that are multitasking and support advanced features such as Command Tag Queuing. Failing to enable this option may cause your system to hang.

Power: Be sure that all external SCSI devices are securely connected to a power source.

5

# **Performance Tips**

- <sup>n</sup> Enable the Wide Negotiation option in the AutoSCSI utility.
- <sup>m</sup> Enable the Synchronous Negotiation option in the AutoSCSI utility.
- Enable Fast Transfer (20 MBytes/sec) option in the AutoSCSI utility. Be sure that the attached device can support faster data transfers and you have active terminators at both ends of the SCSI bus rather than the passive SIP type.

*Cable Selection:* When running at faster transfer rates, pay special attention when selecting cabling. Be sure the external cable is constructed of 68 wires in 34 twisted pairs with a characteristic impedance of 90 to 105 ohm. 68-wire twisted pair SCSI certified cables are the best. For internal connections 3- to 4-foot flat ribbon cables are recommended.

<sup>n</sup> Disable the *Enable Disconnection* option in AutoSCSI if running DOS with a single device attached to the SCSI bus. Disable this option only when there is only one device attached to the SCSI bus or only one device will be accessed at one time. Do not disable when running operating systems that support multitasking or advanced features such as Command Tag Queueing.

*Caution: Do* not *disable this when running UNlX, NetWare, OS/2 or other non-DOS operating systems. Many operating systems require this option to be enabled, even when a single disk device is attached to the system bus, to prevent the possibility of system failure.* 

**H** If you are running DOS or Windows, move adapter BIOS into your system's RAM area (shadow BIOS) or install your DOS/ASPI driver. Either method could increase system performance by 5 to 15%, depending on the CPU motherboard and type of installed SCSI adapter.

**IF** Increase the DMA transfer rate between the adapter and system memory. *However, be carefil when selecfing a higher rate. See* the DMA transfer rate description in Section 3 before proceeding.<br> **Questions & Answers** 

#### **Q. Why does the "NO ROM BASIC" message appear when booting up?**

A. The DOS partition is not activated, run the MS DOS FDISK utility and set the partition active. Refer to your MS DOS reference manual for specific instructions on activating a DOS partition using the FDISK command.

#### **Q. Why is the message "Missing Operating System" displayed during boot, but the hard drive is still seen by the controller?**

A. Check for the active partition. High level format the partition with the "format C:/s" option. Note, this will erase any data currently on your hard drive. If the drive was previously used on another controller, you may need to perform a low-level format and then prepare the drive with DOS Fdisk and Format utilities. If the mapping mode has been changed since the last hard disk partitioning, perform another Fdisk and Format.

#### **Q. My system displays a "Hard Disk Failure" message during boot up, what can I do to correct it?**

A. Check all cables and drive jumpers. Make sure the drive type for the C: drive is "Type 0" or "Not Installed" in System CMOS set up,

#### Q. **When my system boots up, the BusLogic banner shows 6 drives, but I only have** 1 **drive. What is wrong?**

A. Check that the drive is not the same SCSI ID as the SCSI controller, which defaults to ID 7. Make sure your drive is set to a SCSI ID other than 7.

A. Make sure the SCSI ID for the CD-ROM is between 2 and 6. Connect the CD-ROM in the SCSI chain so that it is properly terminated. Then add these two lines to your CONFIG.SYS.

### **DEVICE=C:\PATH\BTDOSM.SYS /D**

#### **DEVlCE=C:\PATl+BTCDROM.SYS /D:MSCDOOl**

Add this line to your AUTOEXEC.BAT

### **C:\PATH\MSCDEX.EXE /D:MSCDOOl**

Make sure that BTDOSM.SYS, BKCDROM.SYS and MSCDEX.EXE are in the path directories.

### **Q. When I load the BTDOSM.SYS driver in the CONFIGSYS, the system hangs.**

A. Make sure you select correct I/O port address and interrupt channel on the controller card. Also check for the firmware and BIOS version on the card. For an updated version call our Technical Support for the upgrade.

For PC1 controller, do followings:

- 1. Make sure the IRQ settings are configured properly. In the system CMOS under PC1 option, there is an IRQ setting. Make sure this IRQ setting matches the IRQ setting in the AutoSCSI utility.
- 2. Check the interrupt pin assignment in the AutoSCSI and match it with the PC1 slot pin assignment. Consult your adapter user's guide for further information on altering pin assignments.
- 3. Try a different IRQ. For example, if you are using IRQ 12, try IRQ 11. Make note of the first two requirements above, make sure they apply when you try a different IRQ.
- **4.** Get another copy of the BTDOSM.SYS file version 2.0 and try it. The original file may be corrupted. Copies of this file can be obtained in our BBS.

## **Q. Why I am getting slow transfer times with my new FAST SCSI-2 hard drives.**

A. Make sure the drive is jumpered FAST SCSI-2 and active termination. Also check that the controller has both Synchronous Negotiation and Fast Data Transfer enabled.

### **Q. Can I connect SCSI-I and SCSI-II devices with BusLogic SCSI controller card?**

A. Yes, BusLogic controller is Fast SCSI-II interface and it is backward compatible to SCSI-I. Just make sure each has a unique SCSI ID.

#### **Q. I have two BusLogic adapters and when I run DOS FDISK program, it does not see the drives connected to the second card. What should I do?**

A. Since the BIOS on the second adapter is disabled, you will not able to see the drive in DOS FDISK program. You need to load the BusLogic DOS Manager drivers in the CONFIG.SYS as described:

### **DEVICE=C:\PATWBTDOSM.SYS /D**

### **DEVICE=C:\PATH\BTMDISK.SYS**

After that run BTFDISK program to create the partition on the drive connected to the second card and use the DOS FORMAT command to format the drive.

### **Q. I am connecting a removable drive to the BusLogic adapter, what device drivers do I need to load?**

A. You need to load BusLogic DOS Manager drivers in CONFIG.SYS as follows:

### **DEVICE=C:\PATH\BTDOSM.SYS /D**

### **DEVICE=C:\PATH\BTMDISK.SYS**

After that run BTFDISK program to create the partition on the drive connected to second card and use the DOS FORMAT command to format the drive.

- **Q. I am connecting a SCSI tape drive to the BusLogic adapter, what device driver do I need to load?**
- A. You need to load BusLogic DOS Manager driver in CONFIG.SYS as follows:

# **DEVICE=C:\PATl+BTDOSM.SYS /D**

You also need tape backup application software from a third party, such as Central Point or Sytos.

### **Q. I have a large capacity (more than 1GB) drive. When I run FDISK, it recognizes only 1 GB capacity. What is the problem?**

- A. Make sure you enable the DOS > 1 GB option in the AutoSCSI Configuration Menu. If an EISA card, you need to run the EISA configuration file and enable Disk > 1 GB support.
- Q. **I have a floppy tape backup and it runs very slowly with the BusLogic SCSI adapter. What should I do?**
- A. When you load BusLogic DOS manager, use the "/n04" switch to reduce bus on time from default 11us to 4us.
- **Q. My system no longer boots from the IDE controller after I installed a SCSI host adapter. What did I do wrong?**
- A. Disable the SCSI host adapter BIOS.
- Q. **Why does my system lock up on boot-up after connecting to an external SCSI device?**
- A. Double check for proper SCSI bus termination and check connections and cabling.
- **Q. I added a new SCSI device to one of the Model C SCSI host adapters. either it is not seen or the system hangs when the host adapter BIOS tries to scan it. Do I have the proper SCSI bus termination?**
- A. This problem occurs mainly because the new device is not FAST SCSI II. You need to change the Enable Fast Transfer option to No in the AutoSCS1 Configuration Menu. Disable the Enable Synchronous Negotiation option too, if it is not supported by the device.

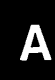

# **Configuration for Non-Conforming PCI Motherboards**

One of the objectives of products designed under the Peripheral Component Interconnect (PCI) Specification 2.0 is to offer a plug-and-play capability-simplified installation, optimized host resources and automatic resolution of configuration conflicts. Configuration and set-up are performed by the BIOS residing in the host system's motherboard. BusLogic's PC1 adapters are designed to take advantage of this support. However, while the PCI adapter complies with the PCI 2.0 specification, BusLogic has encountered numerous PC1 motherboards that do **not** conform to specification, particularly with regard to PC1 SCSI host adapter implementation.

The following discusses what to do to configure the PC1 adapter when the motherboard is not fully compliant. Refer to your motherboard system documentation to determine which of these configuration adaptations is the correct solution for your particular host system.

The non-conformance problem occurs in how the motherboard BIOS handles interrupt request line (IRQ) assignments. There are inconsistencies among PC1 motherboards in how mapping requirements are met. Most operating systems require an IRQ be assigned to a PC1 slot or interrupt PIN to operate. Where the mother board supports the PC1 adapter, its BIOS will automatically assign the IRQ value for all installed host adapters. Where it is not, you will need to first define a BIOS address for the host adapter and then assign IRQs. In some cases, no means are available to assign IRQs.

For operating systems other than DOS, you need to assign the adapter an IRQ. Currently, onboard BIOS running in the DOS environment does not require an IRQ and you can successfully use the PC1 adapter's default configuration.

*Note: After you have manually configured the IRQ and BIOS address values, the adapter onboard BIOS then automatically assigns the I/O Port Address to the adapter upon power-up.*

*Note: BusLogic's SCSI Adapter Driver Software Kit offers SCSI management for all major operating systems.*

The PC1 adapter supports the PC1 configuration space header and PC1 data structure as defined in Chapter 6 of the PC1 2.0 specification. Refer to the description of Register 3Ch for details on interrupt line requirements.

# **BIOS Address Configuration**

While the PC1 adapter is designed to operate with a motherboard-assigned BIOS address, if your motherboard is non-compliant, you need to select a fixed BIOS address for the adapter. Selecting a fixed BIOS address allows you to then configure an IRQ value for the adapter as well as other system resource parameters. Use JPl and JP2 to assign a fixed BIOS address for your PC1 adapter. The jumpers offer several address options (be sure to select a value that does not conflict with other installed adapters).

Configure JP1 and JP2 as follows:

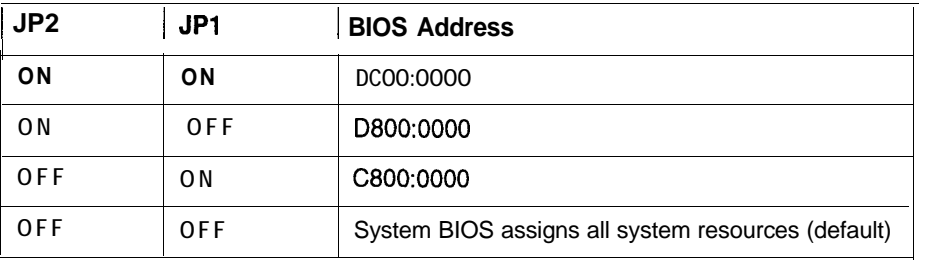

ON=installed; OFF=not installed

Where the motherboard is fully compliant, remove both jumpers to allow the motherboard BIOS to automatically assign resource parameters: BIOS address, I/O port address and IRQ.

# **Handling Motherboard Variations**

There are five general categories among PC1 motherboards. Following are configuration guidelines for handling each kind.

- **1.** If your motherboard offers hardware jumpers to assign IRQ values (IRQ9, IRQlO, IRQll, IRQ12, IRQ14, IRQ15):
	- A. Configure the jumper for one of these IRQ values (as long as it does not conflict with other installed adapters).
	- B. Select a BIOS address for the adapter using JPl and JP2 (as described above).
	- C. Then use AutoSCSI to assign the selected IRQ value (the IRQ value must match the value configured via the motherboard jumper) to the PC1 adapter.
- **2.** If the CMOS utility for your motherboard's system BIOS offers an option to assign the IRQ to a corresponding PC1 slot and interrupt PIN type:
	- A. Select a BIOS address for the adapter using JPl and JP2 (as described above).
	- B. Configure CMOS to the desired IRQ (as listed in Guideline 1), PC1 slot (the slot the PC1 adapter is installed in) and PIN values.
	- C. Then use AutoSCSI to assign the selected IRQ value (the IRQ value must match the value configured in CMOS) to the PC1 adapter.
- **3.** In some cases you will need to both set the motherboard jumpers and update CMOS:
	- A. Configure the jumper for one of the IRQ values listed in Guideline 1 (as long as it does not conflict with other installed adapters).
	- B. Configure CMOS to the same IRQ selected in Step A, PC1 slot (the slot the PC1 adapter is installed in) and PIN values.
	- C. Select a BIOS address for the adapter using JPl and JP2 (as described above).
- D. Then use AutoSCSI to assign the selected IRQ value (the IRQ value must match the value configured via the motherboard jumper) to the PC1 adapter.
- 4. If your motherboard's system BIOS is PC1 compliant and supports the PCI adapter, remove the jumpers on JP1 and JP2 to allow PCI to automatically assign the IRQ and interrupt PIN type (refer to your motherboard system BIOS supplier for PC1 adapter support information).
- 5. If your motherboard offers no means of assigning an IRQ value to the PCI adapter, you can only run DOS and Windows. Use the PCI adapter's default jumper settings or select another BIOS address using JP1 and JP2. Request PC1 adapter support from your motherboard supplier.

# **BusLogic Customer Service**

- <sup>n</sup> BusLogic's **Technical Support** can be reached at 408-654-0760 Monday through Friday from 7:00 AM to 5:00 PM PST. Please complete the Product Support Record on the back of this page before calling.
- **Example 3** BusLogic's Technical Support **Bulletin Board System** (BBS) is available 24 hours a day, seven days a week. It provides information on software updates and new releases, technical bulletins, and other information. You may also leave your questions which will be answered within 24 hours.

The BBS can be reached at 408-492-1984. To access the BBS all you need is a modem and communications software of your choice. Set your modem to 14.4 k baud, 8 data bits, 1 stop bit and no parity. Once connected, log on with your name and a password of your choosing.

**FAX** requests will be answered within 24 hours. Send your FAX requests to 408-492-1542. Please include a completed Product Support Record (on the back of this page).

#### <sup>m</sup> **E-Mail Addresses:**

**Internet:** techsup@buslogic.com **FIYP Site:** ftp.buslogic.com WWW **Home Page:** http:/ /www.buslogic.com

<sup>m</sup> **US Mail:**

BusLogic Inc. 4151 Burton Drive Santa Clara, CA 95054-1564

<sup>n</sup> To order BusLogic software or additional manuals, call 408-492-9090.

# **Product Support Record**

The information on this page should be compiled and provided to your supplier in writing to obtain technical support assistance. This will enable your supplier to respond more rapidly and more appropriately to your problem.

### **BusLogic Product:**

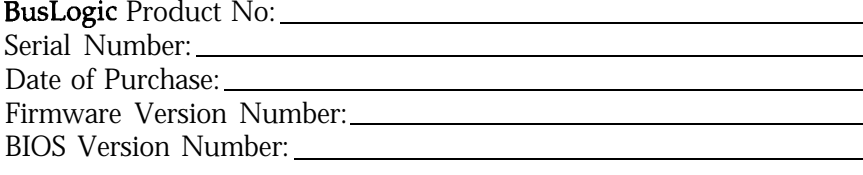

## **Purchased From:**

Company: Address:

# **Purchased By:**

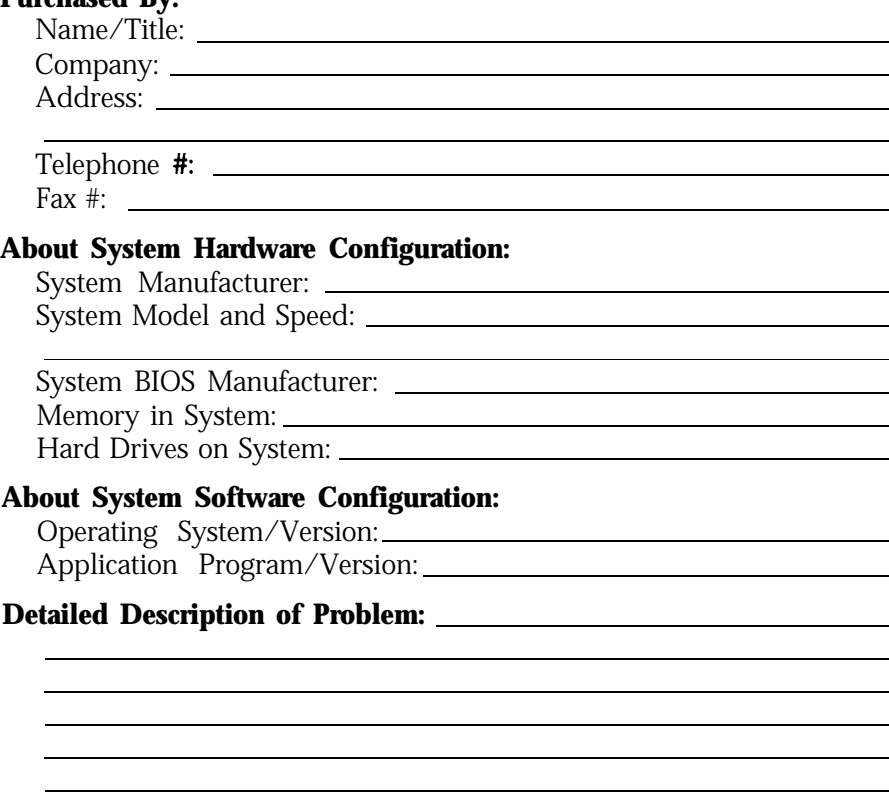

# **Standard Warranty**

BusLogic warrants that subject to the terms of this policy the Products shall be free from defects due to faulty material or workmanship on the part of BusLogic for a period of five years from the date of delivery.

This warranty shall not apply if the Products have been subject to misuse by Customer or any other party; if any material alteration, addition, amendment, or modification shall have been carried out without the prior written consent of **BusLogic**; failure to install or operate the Products in accordance to **BusLogic's** Product reference manual; or failure caused by improper or inadequate maintenance of users.

BusLogic will make good by repair or at its option by replacement any Products which become defective within the warranty period. Repairs will be warranted for 90 days. Products or parts replaced under this provision shall become the property of BusLogic.

#### **BEFORE RETURNING A PRODUCT FOR REPAIR, BUYER MUST REQUEST A RE-TURN MATERIAL AUTHORIZATION (RMA) NUMBER FROM BUSLOGIC.**

All Products under warranty returned to **BusLogic** for repair shall be returned to Customer at BusLogic's expense. Shipping costs for all Products returned to BusLogic for repair which are out of the warranty period shall be at Customer's expense both to and from BusLogic.

Customer is expressly prohibited from issuing Debit Memos for material returned under the provisions of this warranty.

BusLogic shall notify Customer in the event that the Products returned for repair are not, in BusLogic's sole opinion, within this Warranty condition and, unless disposition instructions are given for such Products within thirty (30) days of such notification, the Products will be returned to Customer freight collect.

#### **EXCEPT FOR THE ABOVE EXPRESS LIMITED WARRANTY, BUSLOGIC MAKES NO WARRANTIES, EXPRESS, IMPLIED OR STATUTORY, AND BUSLOGIC SPE-CIFICALLY DISCLAIMS ANY IMPLIED WARRANTY OF MERCHANTABILITY OR FITNESS FOR A PARTICULAR PURPOSE.**

The total liability of BusLogic for any claim or damage arising out of this Agreement, and whether in contract or in tort, shall not exceed the price of the individual Product(s) whose defect or damage is the basis of the claim.

#### IN NO **EVENT SHALL BUSLOGIC BE LIABLE FOR ANY LOSS OF PROFITS OF FOR ANY OTHER INCIDENTAL OR CONSEQUENTIAL DAMAGES.**

No action against BusLogic for breach of the warranty shall be commenced more than one (1) year after the accrual of the cause of action.

Customer also agrees to perform its duties and responsibilities under BusLogic's Warranty Policy, which shall be updated from time to time.